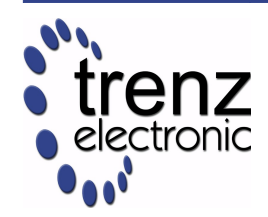

# **TE0320 Series User Manual**

*Xilinx Spartan-3A DSP Industrial-Grade FPGA Micromodule*

UM-TE0320 (v2.08) 22 February 2012 Trenz Electronic GmbH

## **Overview**

The TE0320 is an industrial-grade FPGA micromodule integrating a leading-edge Xilinx Spartan-3A DSP FPGA, a USB 2.0 microcontroller, 32-bit wide 128 MByte DDR RAM, 4 MByte Flash memory for configuration and operation, and powerful switch-mode power supplies for all on-board voltages. A large number of configurable I/Os is provided via robust board-to-board (B2B) connectors. All this on a tiny footprint, **smaller than a credit card**, at the most competitive price. Hardware and software development environment as well as reference designs are available at: [www.trenz-electronic.de.](http://www.trenz-electronic.de/)

## Sample Applications

- Cryptographic hardware module
- Digital signal processing
- Embedded educational platform
- Embedded industrial OEM platform
- Embedded system design
- Emulation platforms
- FPGA graphics
- Image processing
- IP (intellectual property) cores
- **Low-power design**
- Parallel processing

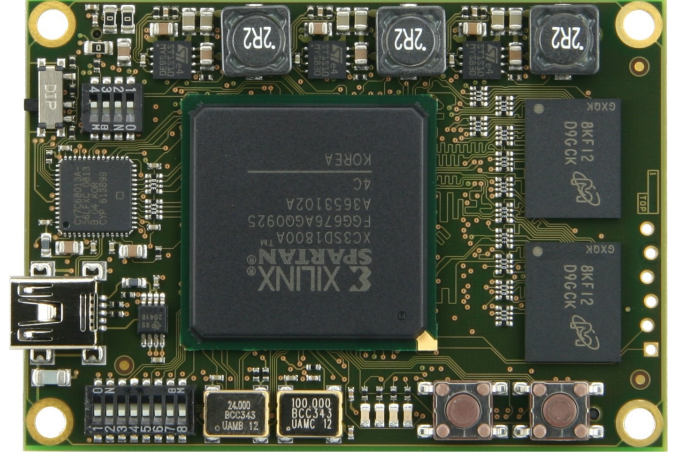

**Figure 2: TE0320, top view. Figure 1: TE0320, bottom view.**

- Rapid prototyping
- Reconfigurable computing
- System-on-Chip (SoC) development

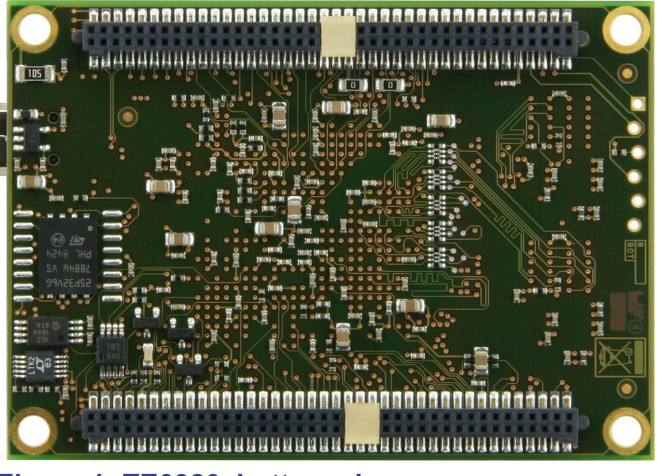

## Key Features

- **Industrial-grade Xilinx Spartan-3A DSP** FPGA module (1800 k gates or 3400 k gates)
- USB 2.0 (**Hi-Speed USB**) interface with a signalling bit rate of up to 480 Mbit/s
- 32-bit wide 1 Gbit **DDR SDRAM**
- FPGA configuration through:
	- B2B connector
	- JTAG port
	- SPI Flash memory
- Large **SPI Flash** memory (for configuration and operation) accessible through:
	- B2B connector (SPI direct)
	- FPGA
	- JTAG port (SPI indirect)
	- USB bus (Firmware Upgrade Tool)
- On-board 100 MHz oscillator for high performance
- On-board 24 MHz oscillator available to user
- 3 on-board high-power, high-efficiency, switch-mode DC-DC converters capable of 3 A each
- Power supply range: 4.0 7.0 V
- Power supply via USB or B2B (carrier board)
- ■4 LEDs, 2 push buttons, 8 DIP switches.
- Plug-on module with 2 female 1.27 mm pitch header connectors
- 109 FPGA I/O pins (+ 10 dual-purpose pins) available on B2B connectors
- Evenly spread supply pins for good signal integrity
- Assembly options for cost or performance optimization available on request

# **Table of Contents**

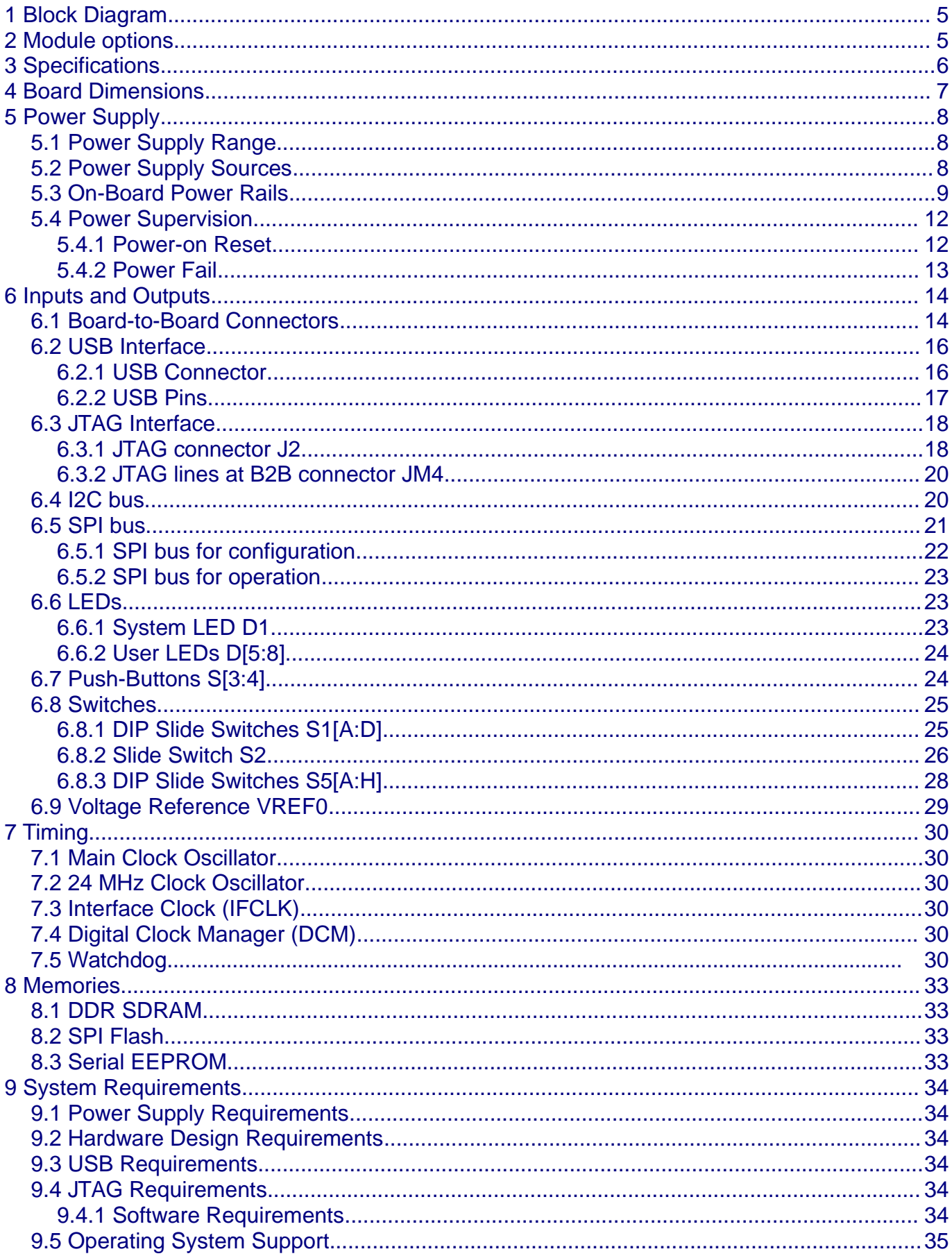

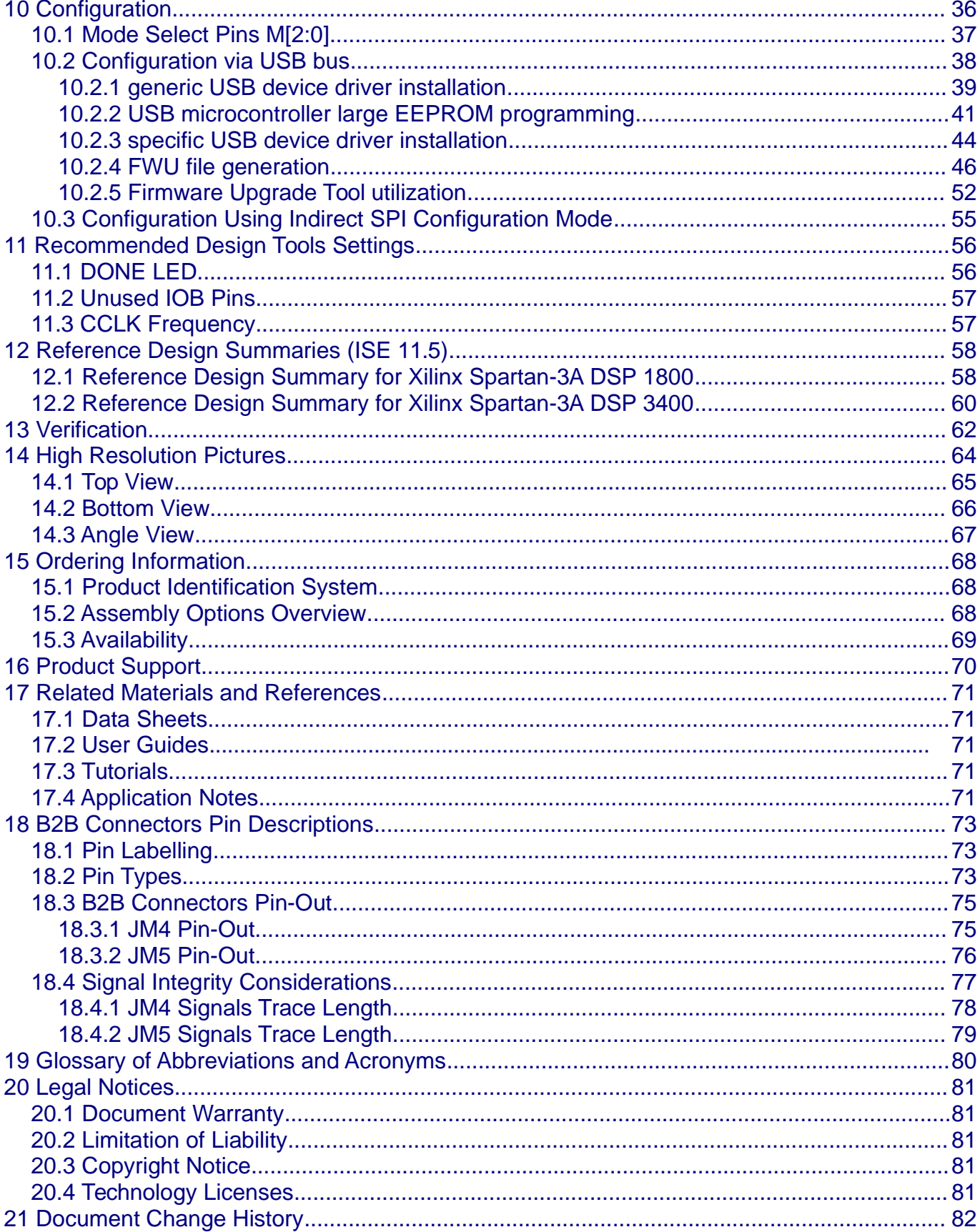

## <span id="page-4-1"></span>**1 Block Diagram**

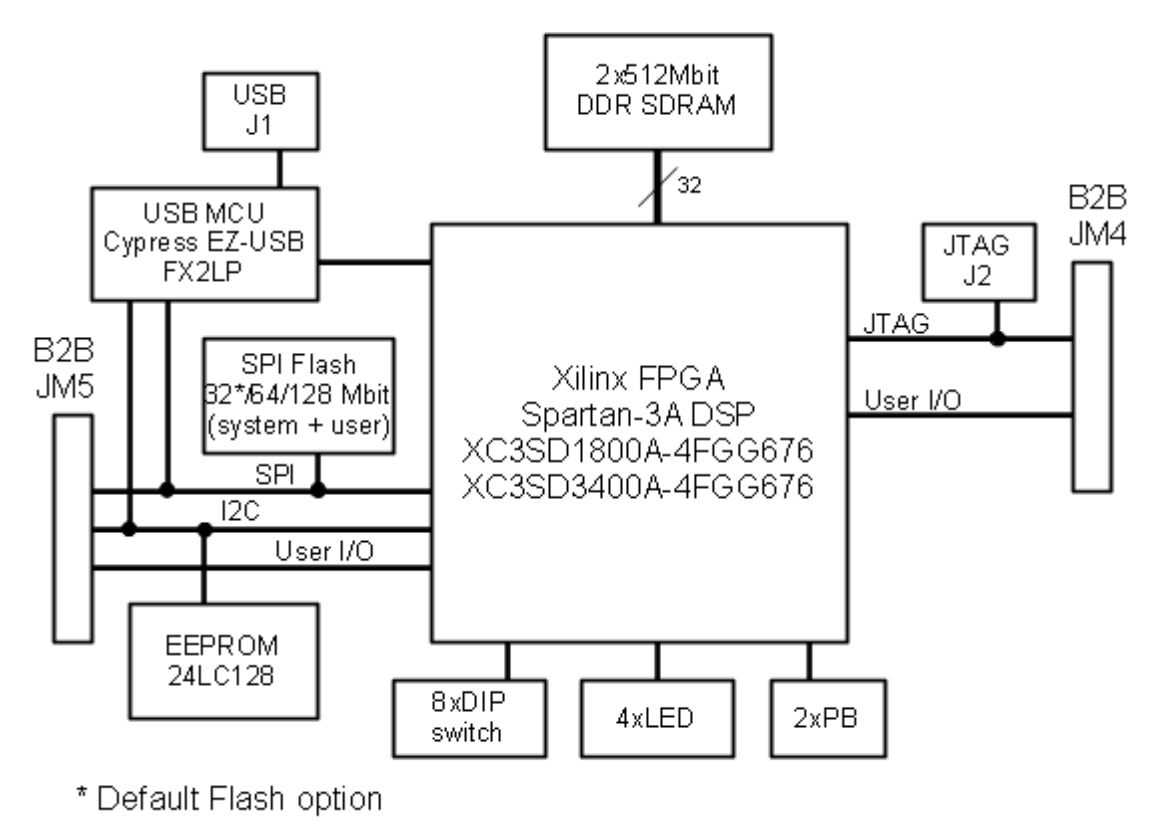

**Figure 3: TE0320 block diagram**

## <span id="page-4-0"></span>**2 Module options**

#### **FPGA options**

Module can be ordered with Spartan-3A DSP XC3SD1800A or XC3SD3400A chip.

#### **Flash options**

Module can be ordered with 32, 64 or 128 Mbit SPI Flash chip.

#### **Temperature grade options**

Module can be ordered in commercial or in extended (from -25 C° to +85 C°) temperature grade.

## <span id="page-5-0"></span>**3 Specifications**

- FPGA: Xilinx Spartan-3A DSP:
	- XC3SD1800A-4FGG676C, XC3SD1800A-4FGG676I or
	- XC3SD3400A-4FGG676C, XC3SD3400A-4FGG676I
- Cypress EZ-USB FX2LP<sup>™</sup> USB microcontroller, high speed USB peripheral controller
	- CY7C68013A-56LTXC (commercial grade) or
	- CY7C68013A-56LTXI (industrial grade)
- Numonyx M25P32<sup>[1](#page-5-1)</sup> / M25P64 / M25P128: low voltage, serial Flash memory with 75 MHz SPI bus interface
- 2 × 16-bit data-bus 512 Mbit DDR SDRAM (connected in parallel as a virtual 1 × 32-bit data-bus DDR SDRAM)
- Microchip Technology 24LC128I-ST 128 kbit I2C CMOS serial EEPROM
- 3 × STMicroelectronics ST1S10: 3 A, 900 kHz, monolithic synchronous step-down regulator 3 A for each power rail: 1.2 V, 2.5 V, 3.3 V
- Texas Instruments TPS3705-33DGN processor supervisory circuits with power-fail and watchdog
- 100 MHz oscillator (system + user)
- 24 MHz oscillator (system + user)
- 2 × CviLux CBC1-80-2-M110-2P 1.27 mm (50 mil = .050") pitch 80-pin double row socket (female) header board-to-board (B2B) connectors with key and pegs
- 109 FPGA IO Pins routed to the B2B connector
- 6-pin JTAG header
- ■1 × USB mini-B receptacle (device)
- $\blacksquare$  1 × LED (system)
- $\blacksquare$  4 × LED (user)
- 2 × push button (user)
- $\blacksquare$  4 × DIP switches (system)
- $\blacksquare$  1 × slide switch (system)
- $\bullet$  8  $\times$  DIP switch (user)

<span id="page-5-1"></span><sup>1</sup> Default module configuration contain 32 MBit Flash

## <span id="page-6-0"></span>**4 Board Dimensions**

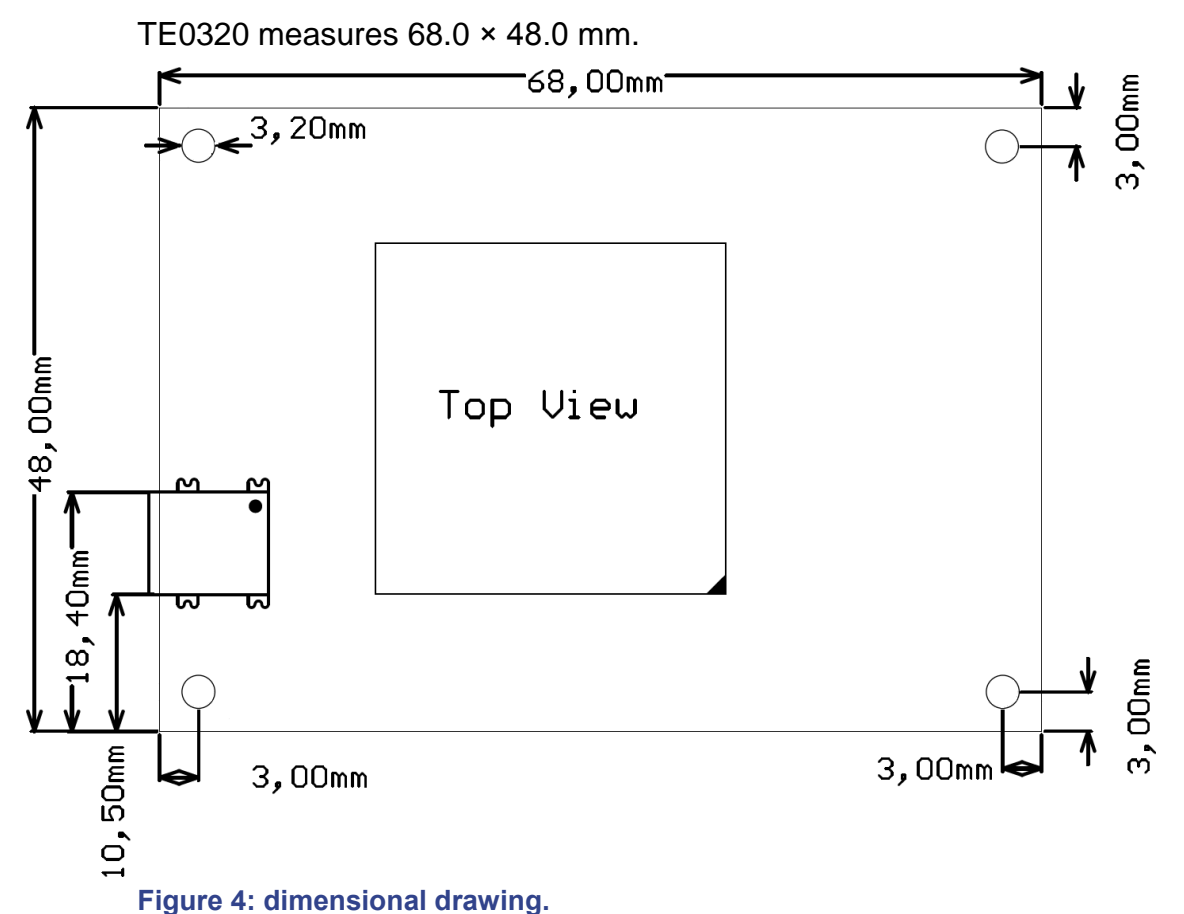

TE0320 can reach a minimum vertical height of about 6 mm if push buttons and USB receptacle are not assembled.

Two mated standard TE0320 connectors have a nominal mated height of 6.0 mm. Processing conditions and solder paste thickness affects such height, resulting in an effective mating heights of 7.0 mm. Therefore the recommended stand-off (distance bolts) height is 7 mm.

TE0320 has 4 mounting holes, one in each corner. The module can be fixed by screwing M3 screws (ISO 262) into a carrier board through those mounting holes.

TE0320 weighs about 25 g.

## <span id="page-7-2"></span>**5 Power Supply**

## <span id="page-7-1"></span>*5.1 Power Supply Range*

The power supply range of TE0320 is 4.0 V to 7.0 V.

## <span id="page-7-0"></span>*5.2 Power Supply Sources*

TE0320 can be power supplied in two ways:

- through USB connector J1,
- through B2B connector JM5 (pins 1 to 4).

The power supply source is determined by assembly option. See [Figure 5.](#page-7-3)

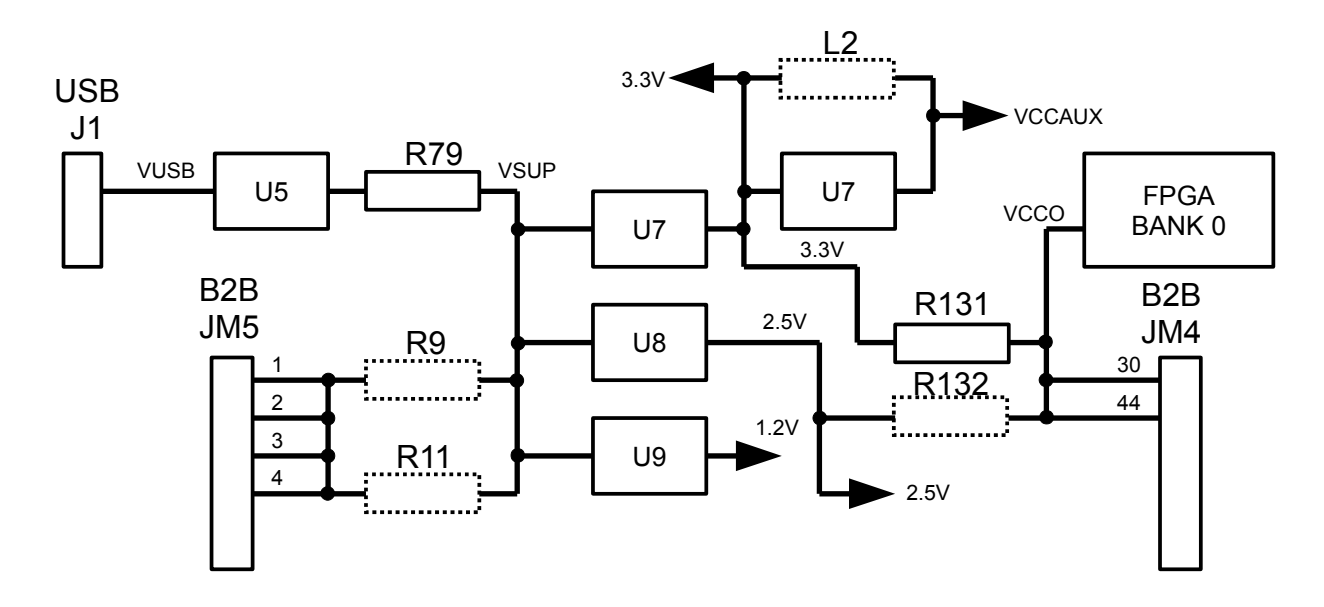

#### <span id="page-7-3"></span>**Figure 5: Power supply options diagram**

If resistors R9 and R11 are populated and R12 is not populated, then TE0320 is power supplied through JM5 (B2B connector).

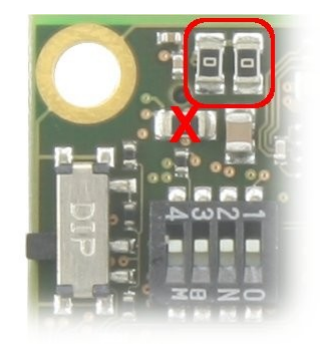

**Figure 6: assembly combination for power supply through JM5.**

If resistors R9 and R11 are not populated and R12 is populated, then TE0320 is power supplied through J1 (USB bus).

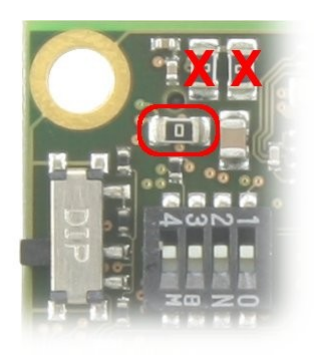

**Figure 7: assembly combination for power supply through J1.**

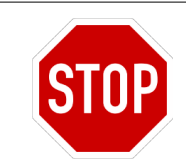

Any other assembly combination of R9, R11 and R12 is not allowed.

## <span id="page-8-0"></span>*5.3 On-Board Power Rails*

According to the Xilinx Spartan-3A DSP literature, there are the following power supply pin types:

- $\blacktriangleright$  V<sub>CCAUX</sub>: dedicated auxiliary power supply pins
- $\blacktriangleright$  V<sub>CCINT</sub>: dedicated internal core logic power supply pins
- $\blacktriangleright$   $\vee$ <sub>CCO</sub>: supplies power to the output buffers within the I/O bank and sets the input threshold voltage for some I/O standards.

TE0320 has the following power rails on-board:

■ Vsup

It is the main internal power rail irrespective of the external power supply. It is supplied by either Vb2b or Vusb. It manages power distribution, conversion and supervision. It is routed also to connector JM5 as a user power supply output.

Vb2b

It is the main power rail when the module is supplied from B2B connector JM5.

■ Vusb

It is the main power rail when the module is supplied from USB mini-B connector J1. The maximum current than can be provided to J1 is determined by the USB power source.

■ 3.3V

It is converted from Vsup by a step-down DC/DC converter and can provide up to 3.0 A to the module and connectors JM4 and JM5.

■2.5V

It is converted from Vsup by a step-down DC/DC converter and can provide up to 3.0 A to the DDR SDRAM and connectors JM5.

 $\blacksquare$  1.2V

It is converted from Vsup by a step-down DC/DC converter and can provide up to 3.0 A to the  $V_{\text{CCINT}}$  power supply pins and connectors JM5.

VCCAUX

Here there are two assembly options:

(a) if inductor L2 is not populated and the low-noise low drop-out regulator U6 is populated, VCCAUX power rail is supplied with its nominal voltage of 2.5 V. This is the recommended option for noise-sensitive circuitry such as clocking and timing infrastructures.

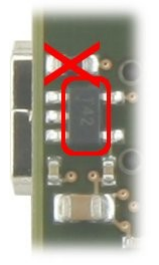

**Figure 8: assembly option for VCCAUX = 2.5 V (bottom view).**

- (b) if the ferrite bead L2 is populated and U6 is not populated, the 3.3V power rail is simply filtered to generate VCCAUX power rail. This is the recommended option for cost-sensitive applications. In this case
	- (b.1) ensure the noise level on power rail VCCUAX is suitable to your application;
	- (b.2) avoid the connection of noise sources to power rail VCCUAX.

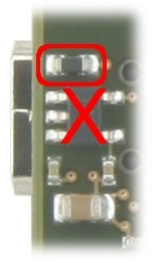

**Figure 9: assembly option for VCCAUX = 3.3 V (bottom view).**

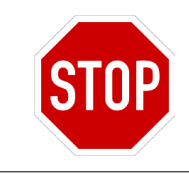

Any other assembly combination of L2 and U6 is not allowed.

#### VCCCIO0

VCCCIO0 supplies  $V_{\text{CCO}}$  to FPGA bank 0. The following assembly options are possible:

(a) if both resistors R131 and R132 are not populated, VCCCIO0 power can be supplied through pins 30 and 44 of B2B connector JM4.

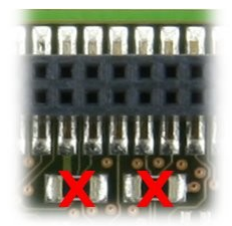

#### **Figure 10: assembly option for VCCAUX = off (bottom view).**

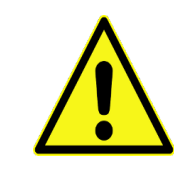

Pins 30 and 44 of JM4 are power supply **inputs** in this case.

(b) if resistor R131 is not populated and R132 is populated, VCCCIO0 power rail is set to power rail 2.5V (nominal voltage  $= 2.5$  V).

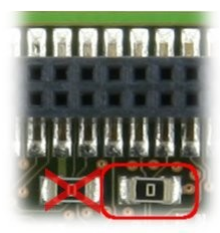

**Figure 11: assembly option for VCCAUX = 2.5 V (bottom view).**

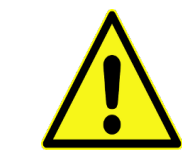

Pins 30 and 44 of JM4 are power supply **outputs** in this case.

(c) if resistor R131 is populated and R132 is not populated, VCCCIO0 power rail is set to power rail  $3.3V$  (nominal voltage =  $3.3 V$ ). This is the default.

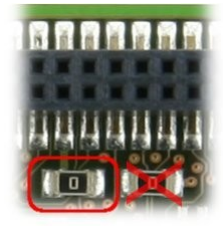

**Figure 12: assembly option for VCCCIO0 = 3.3 V (bottom view).**

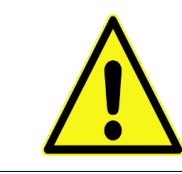

Pins 30 and 44 of JM4 are power supply **outputs** in this case.

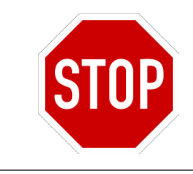

Assembly option where both R131 and R132 are populated is not allowed.

1.2 V, 2.5 V and 3.3 V voltage rails are provided by corresponding step-down regulator DC/DC converters, each one capable of providing up to 3 A of output current. These three regulators are synchronized to switch with 120° phase lag, to improve EMC, and to reduce input ripple. The synchronization circuit can be omitted in cost sensitive applications (please contact Trenz Electronic).

Power supply inputs and outputs are made available at B2B connectors JM4 and JM5 for user applications.

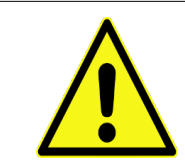

Each pin of B2B connectors JM4 and JM5 is capable of a maximum current of 1.0 A.

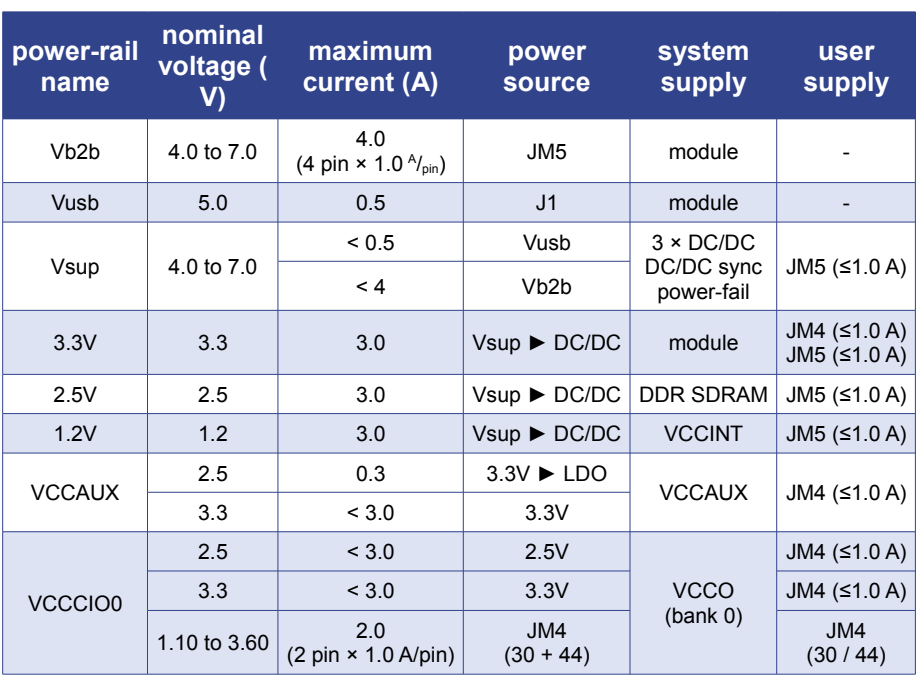

**Table 1: On-board power rails summary.**

## <span id="page-11-1"></span>*5.4 Power Supervision*

### <span id="page-11-0"></span>**5.4.1 Power-on Reset**

During power-on, the /RESET line is first asserted. Thereafter, the supply voltage supervisor monitors the power supply rail 3.3V and keeps the /RESET line active (low) as long as the rail remains below the threshold voltage (2.93 V). An internal timer delays the return of the /RESET line to the inactive state (high) to ensure proper system reset. The delay time of 200 ms starts after the rail has risen above the threshold voltage.

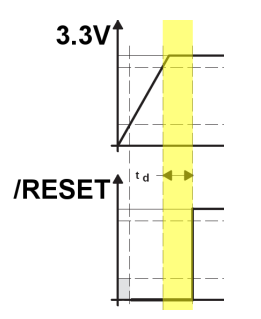

**Figure 13: Power-on reset with fixed delay time of 200 ms.**

After this delay, the /RESET line is reset high and the FPGA configuration can

start. When the rail voltage drops below the threshold voltage, the /RESET line becomes active (low) again.

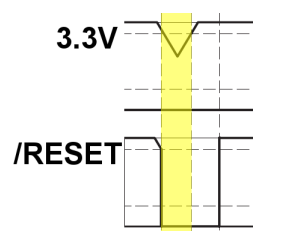

**Figure 14: Reset assertion on power drop with fixed delay time of 200 ms.**

#### <span id="page-12-0"></span>**5.4.2 Power Fail**

TE0320 integrates a power-fail comparator which can be used for low-battery detection, power-fail warning, or for monitoring Vsup power rail.

An additional power-fail circuit can be used, to monitor the input voltage. At 4.4V, a power-fail signal (/PFO) is sent to the FPGA. Should you wish or need another threshold voltage, please contact Trenz Electronic.

# <span id="page-13-1"></span>**6 Inputs and Outputs**

## <span id="page-13-0"></span>*6.1 Board-to-Board Connectors*

The module has two B2B (board-to-board) connectors (JM4 and JM5) with the following features:

- gender: female
- overall number of contacts: 160
- contacts per connector: 80
- rows per connector: 2
- $\blacksquare$ pitch: 1.27 mm = 50 mil = .050"

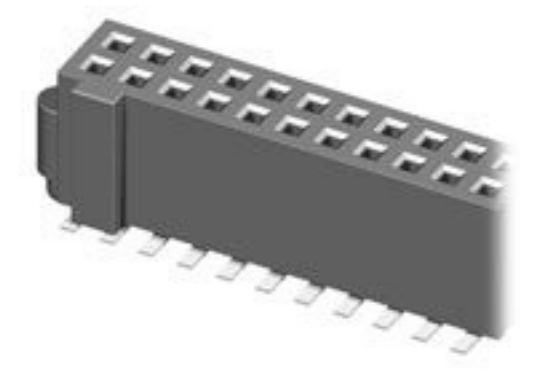

**Figure 15: Board to board connector assembled on the TE0320.**

Trenz Electronic recommends to mate the standard B2B connectors with the following ones:

■ 2 x W+P 6110-080-00-10-PPTR

1.27 mm (50 mil = .050") pitch 80-pin double row boxed plug (male) header board-to-board (B2B) connectors.

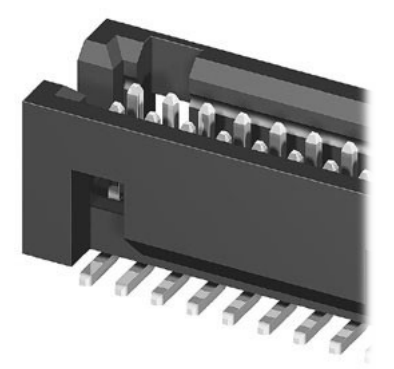

**Figure 16: Close-up of the recommended mating B2B connector.**

This connector couple offers the following two advantages:

- the module is protected against polarity inversion;
- the connection presents a mechanical resistance sufficient for most applications.

Ordering codes for connectors JM4 / JM5 and their mating connectors are given

#### in [Table 2.](#page-14-2)

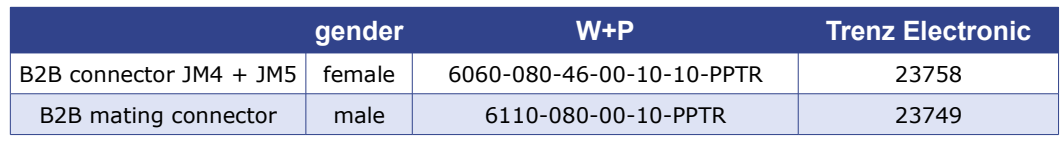

<span id="page-14-2"></span>**Table 2: Ordering codes of recommended B2B connectors.**

The mating height of connectors 6060-080-46-00-10-10-PPTR and 6110-080- 00-10-PPTR is 6mm.

Connectors JM4 and JM5 can mate also with any 1.27 mm (50 mil = .050") pitch male header connectors with up to 2 × 40 pins. [Figure 17.](#page-14-1)

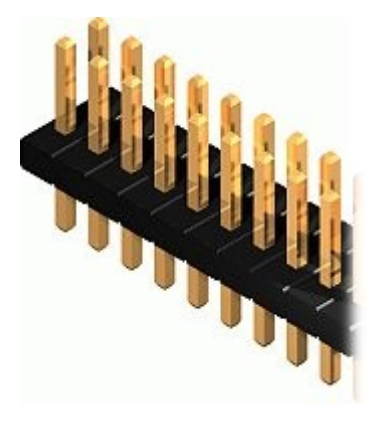

#### <span id="page-14-1"></span>**Figure 17: sample matching header connector.**

Connectors JM4 and JM5 and are placed on the bottom side of the module as shown in [Figure 18.](#page-14-0)

<span id="page-14-0"></span>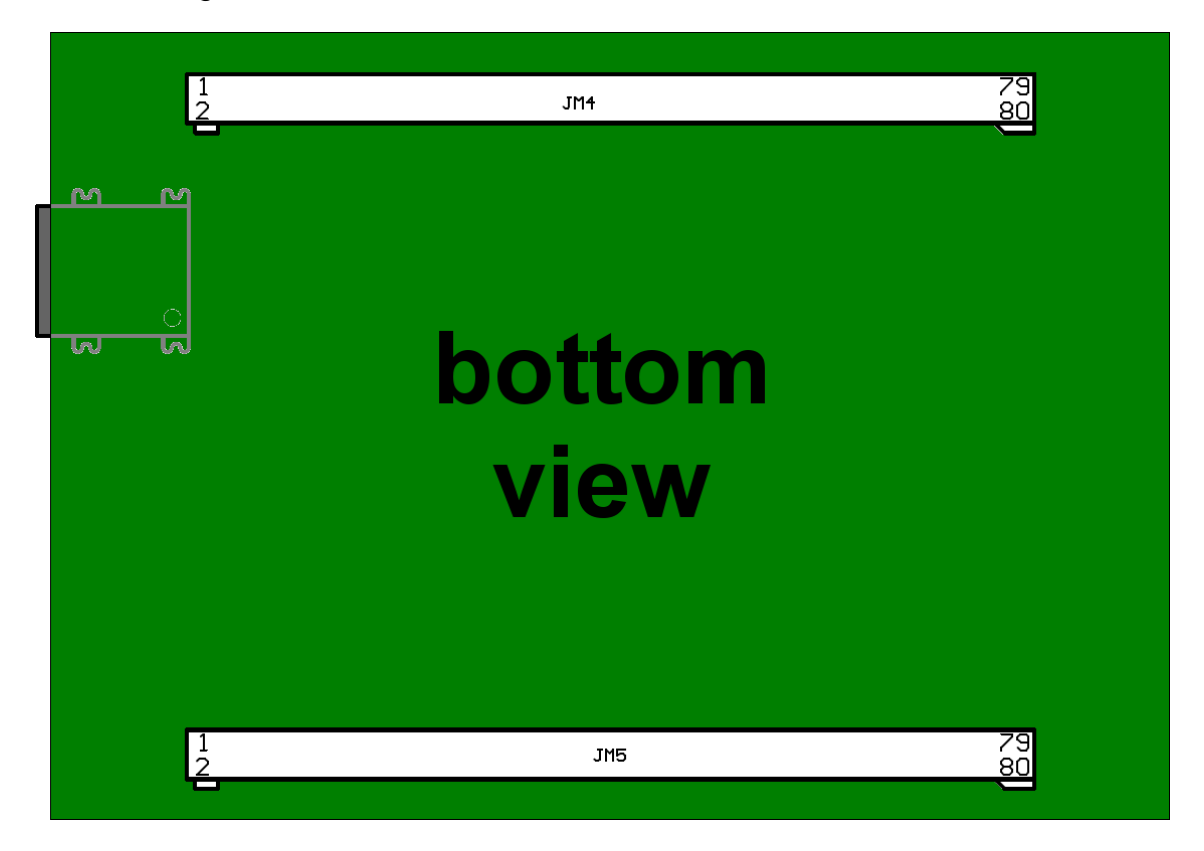

**Figure 18: female header connectors JM4 and JM5 (bottom view).**

## <span id="page-15-1"></span>*6.2 USB Interface*

USB communication can be performed in one of the following two ways:

- through a USB connector
- through USB lines at one B2B connector.

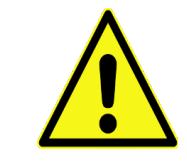

Only one connection type at one time is allowed.

## <span id="page-15-0"></span>**6.2.1 USB Connector**

TE0320 is provided with a USB mini-B receptacle (device) connector J1 on the top side.

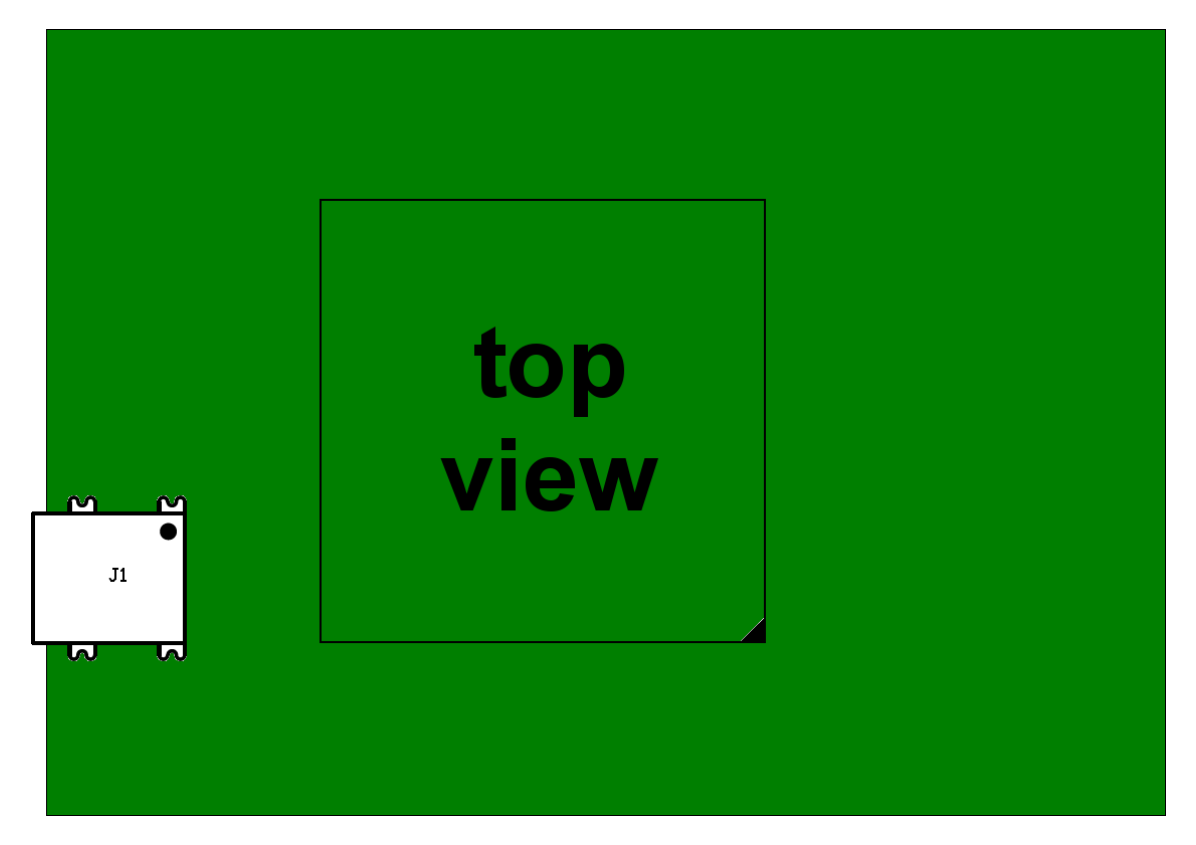

**Figure 19: USB connector (top view).**

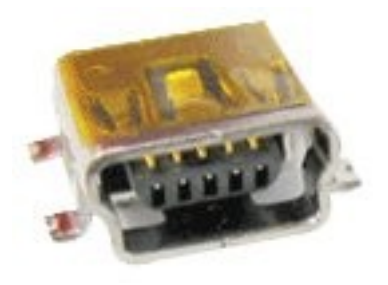

**Figure 20: USB mini-B receptacle (device) connector.**

[Figure 21](#page-16-1) shows a sample USB connection between computer and TE0320 for both configuration and operation. The USB cable provides for

- Power supply.
- Configuration by means of the Firmware Upgrade Tool (FUT), recommended for field upgrades. Please use a dedicated JTAG Adapter during development.
- Data communication channel during operation.

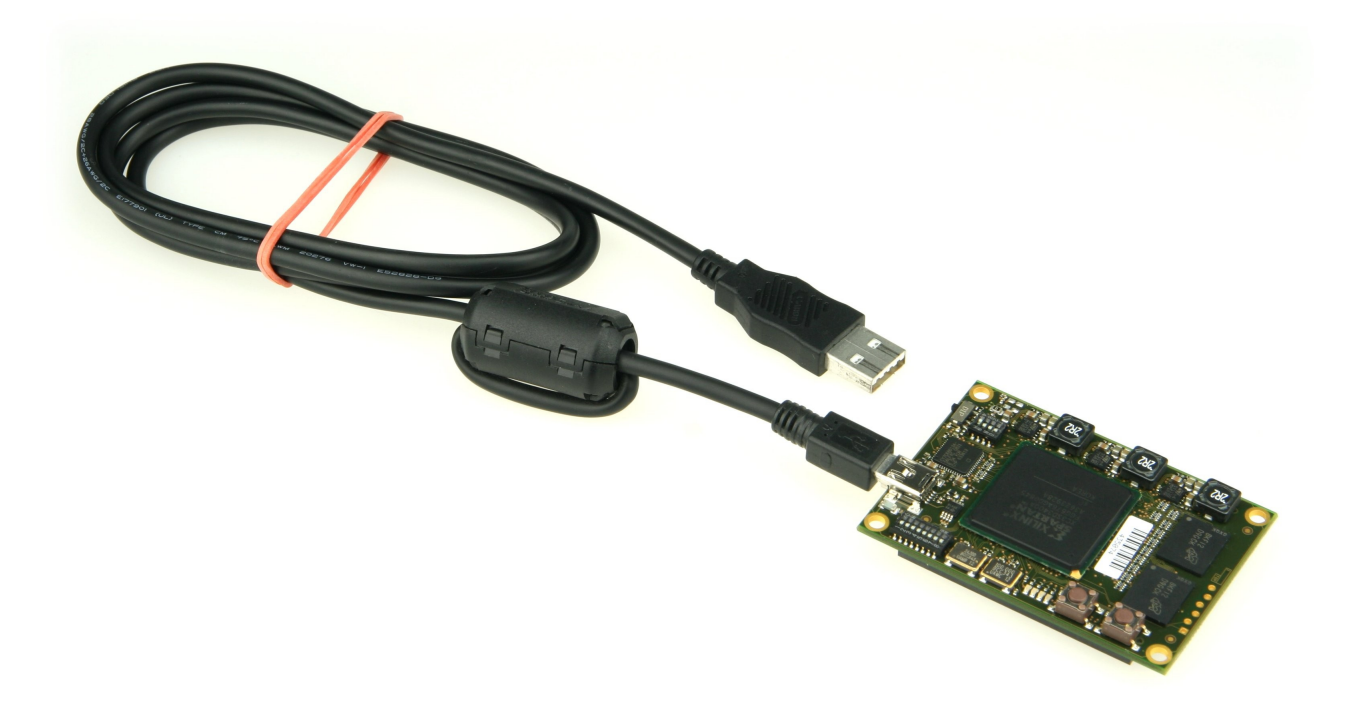

<span id="page-16-1"></span>**Figure 21: sample USB connection (TE0320 side).**

In order to minimize the stub on USB lines and improve communication quality, the connection to both USB pins of B2B connector JM4 can be interrupted by removing resistors R3 and R4.

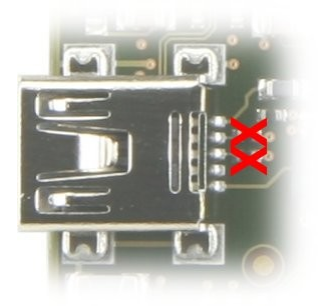

**Figure 22: resistors R3 and R4 removed for lower stub on USB lines.**

Should you require a module version without connector J1, please contact Trenz Electronic.

#### <span id="page-16-0"></span>**6.2.2 USB Pins**

USB communication can be performed over 2 pins of B2B connector JM4 as

detailed in [Table 3.](#page-17-3) Ensure resistors R3 and R4 are populated to connect USB B2B pins B2B D P and B2B D P to USB lines D P and D P respectively.

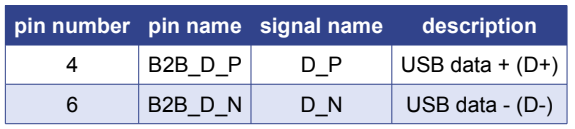

<span id="page-17-3"></span>**Table 3: USB pins at B2B connector JM4.**

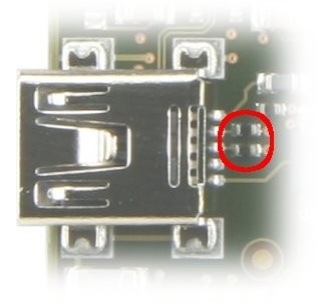

**Figure 23: Resistors R3 and R4 required for USB communication over B2B connector JM4.**

## <span id="page-17-1"></span>*6.3 JTAG Interface*

### <span id="page-17-0"></span>**6.3.1 JTAG connector J2**

JTAG signals are available on the gender-inverted standard 6-pin JTAG header connector J2 as shown in [Figure 24.](#page-17-2)

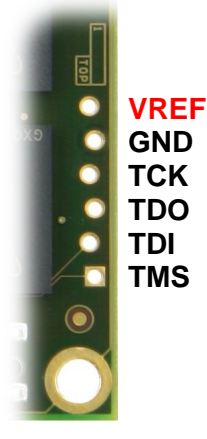

#### <span id="page-17-2"></span>**Figure 24: JTAG connector J2.**

To connect your computer to JTAG connector J2 you typically need

- a JTAG cable with standard 6-pin JTAG female header;
- $\blacksquare$  a 2.54 mm pitch 1  $\times$  6 pin gender changer header.

Some examples of JTAG cable set are listed in [Table 4.](#page-18-0)

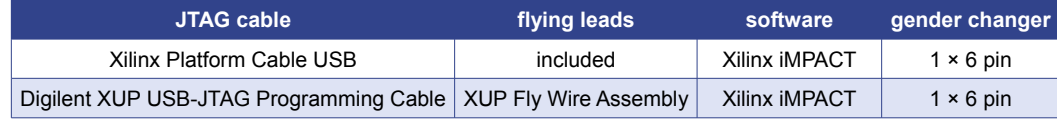

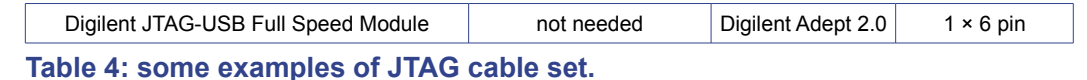

<span id="page-18-0"></span>[Figure 25](#page-18-3) shows a standard 6-pin JTAG female header, in this case flying leads, with a gender changer header.

[Figure 26](#page-18-2) shows how a JTAG cable, in this case a Xilinx Platform Cable USB with flying leads and gender changer, is connected to a TE0320.

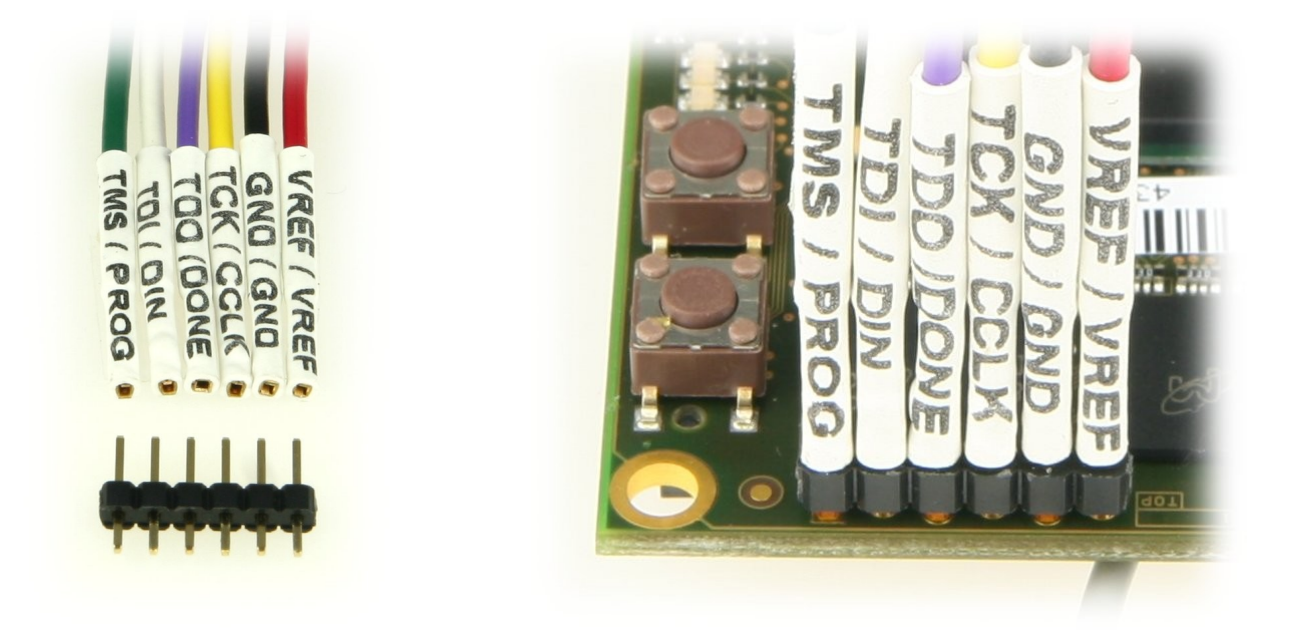

<span id="page-18-3"></span>**Figure 25: standard 6-pin JTAG female header with gender changer. Figure 26: sample JTAG cable connection ((TE0320 side).**

> <span id="page-18-2"></span>[Figure 27](#page-18-1) shows a recommended set-up for TE0320 configuration and operation. The USB cable provides for power supply and data communication channel. The JTAG is ideal for quick configuration and effective debugging.

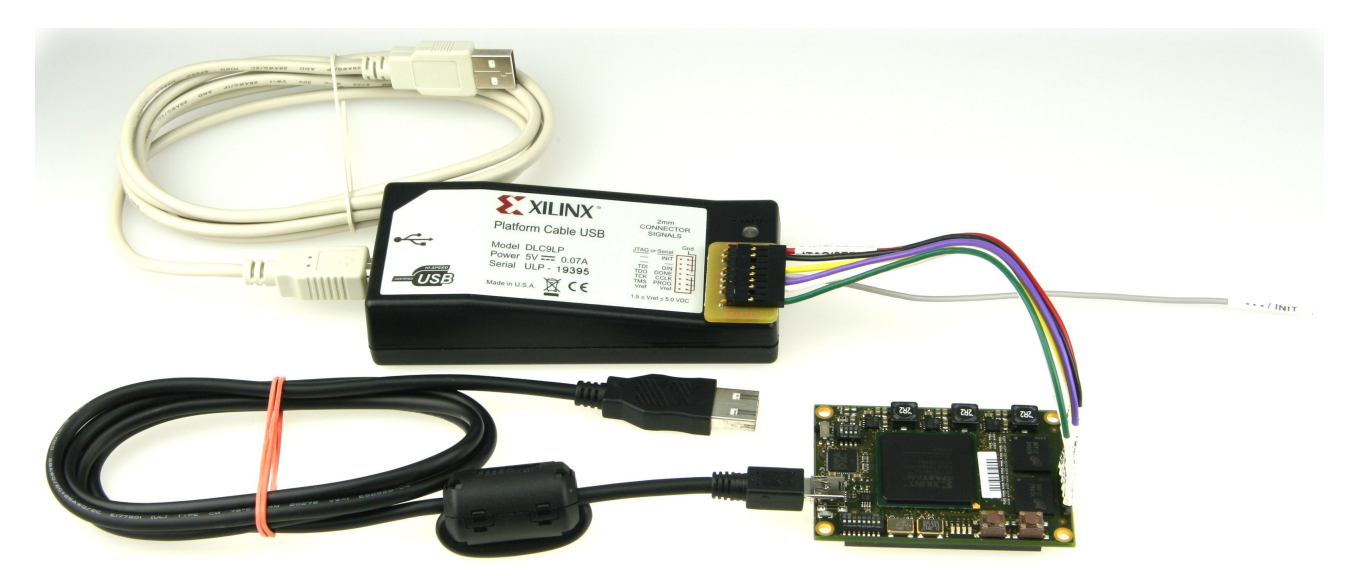

<span id="page-18-1"></span>**Figure 27: recommended TE0320 set-up.**

#### <span id="page-19-1"></span>**6.3.2 JTAG lines at B2B connector JM4**

JTAG signal lines are also available at B2B connector JM4. See [Table 40](#page-74-2) for additional information on these signals.

#### <span id="page-19-0"></span>*6.4 I2C bus*

TE0320 has a flexible I2C bus on-board as outlined in [Figure 28.](#page-19-3)

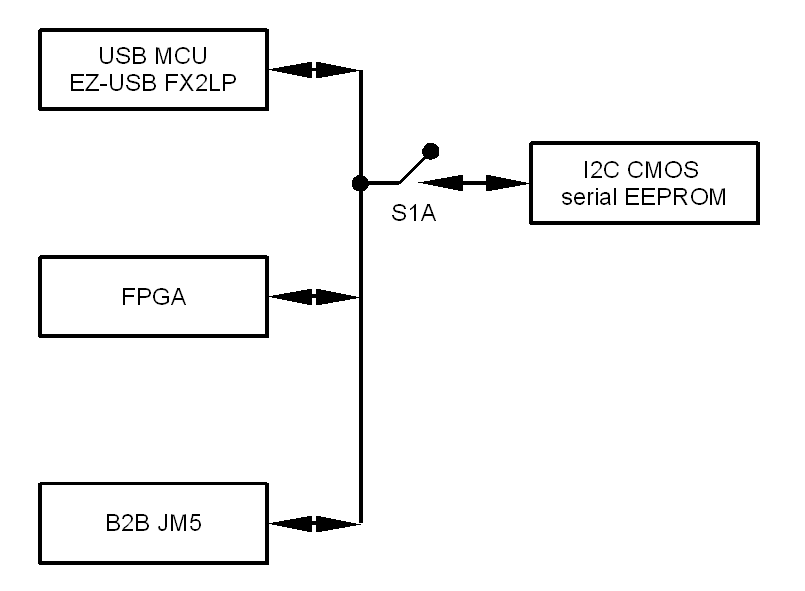

#### <span id="page-19-3"></span>**Figure 28: I2C bus topology.**

The I2C signals on the TE0320 are listed and described in [Table 5.](#page-19-2)

|            | name definition | description                                                                                                   |
|------------|-----------------|----------------------------------------------------------------------------------------------------|
| SDA        |                 | serial data $\vert$ This is a bidirectional pin used to transfer addresses and data into and out of a device. |
| <b>SCL</b> | serial clock    | This signal is used to synchronize the data transfer to and from a device.                                    |

<span id="page-19-2"></span>**Table 5: I2C signals summary.**

The I2C bus is typically used by the USB microcontroller to write USB firmware to the serial EEPROM. In this case,

- the I2C port of the FPGA must be set in slave mode (SCL pin as input),
- the device attached to the I2C port of B2B JM5 connector must be set to slave mode.

The USB microcontroller can operate just in I2C master mode (default operation). If the user wants to set another device attached to the I2C bus as master device, the USB microcontroller shall three-state  $(Z = \text{high impedance})$ its SCL and SDA pins.

If the FPGA is set to I2C master mode, it can write to or read from serial EEPROM (always slave mode) and B2B connector JM5 (attached device set to slave mode).

If the device attached to the I2C port of B2B JM5 connector is set to master mode, it can write to or read from serial EEPROM (always slave mode) and FPGA I2C port (set to slave mode).

Possible I2C operation modes are summarized in [Table 6.](#page-20-1)

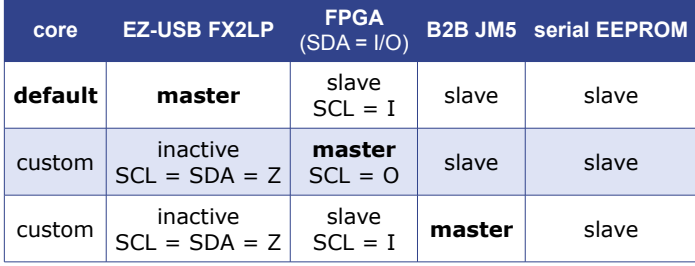

<span id="page-20-1"></span>**Table 6: I2C bus modes summary.**

TE0320 reference design includes an HDL core managing the fast mode (400 kHz) I2C communication between the Xilinx MicroBlaze embedded softprocessor and the EZ-USB FX2LP USB microcontroller.

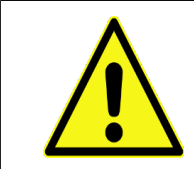

I2C pins on B2B connector JM5 cannot be used as GPIOs (general purpose I/Os), as these bus signals are pulled up to 3.3V.

## <span id="page-20-0"></span>*6.5 SPI bus*

TE0320 has a flexible SPI bus on-board as outlined in [Figure 29.](#page-20-2)

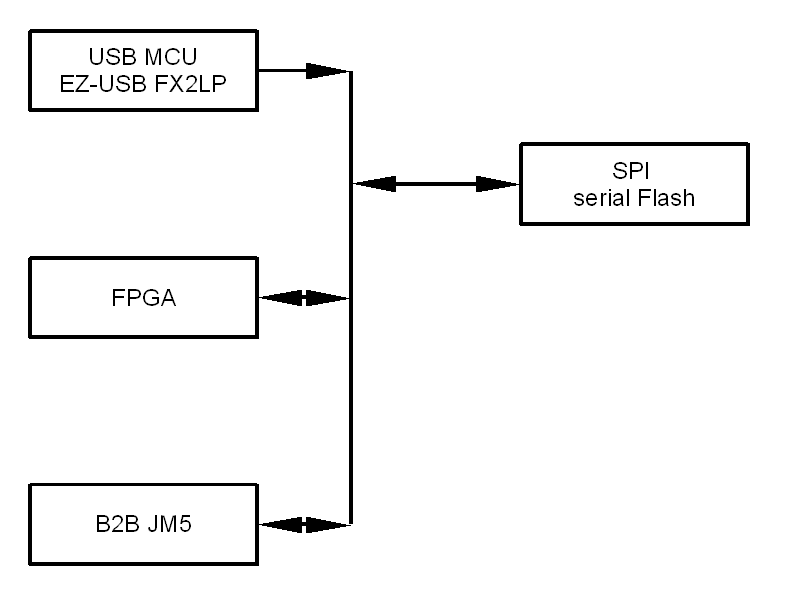

<span id="page-20-2"></span>**Figure 29: SPI bus topology.**

SPI signals on the TE0320 are listed and described in [Table 7.](#page-21-1)

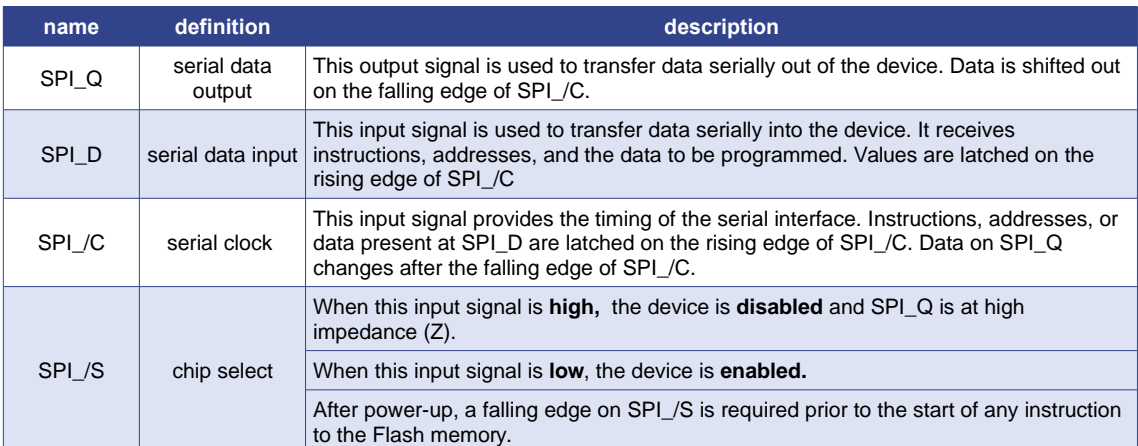

<span id="page-21-1"></span>**Table 7: SPI signals summary.**

SPI signal pin-out of the TE0320 is summarized in [Table 8.](#page-21-2)

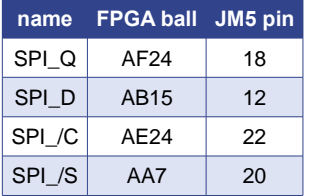

<span id="page-21-2"></span>**Table 8: SPI pin-out summary.**

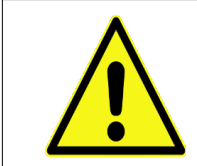

SPI pins on B2B connector JM5 cannot be used as GPIOs (general purpose I/Os).

The SPI bus can be used during configuration and operation in a plurality of ways as summarized respectively in [Table 9](#page-22-4) and [Table 10.](#page-22-3) Any other usage of the SPI bus is neither supported nor recommended.

### <span id="page-21-0"></span>**6.5.1 SPI bus for configuration**

The SPI bus is used for configuration in two ways by default:

(d)  $EZ-USB$   $\blacktriangleright$  Flash

the USB microcontroller (master) writes the PROM file (containing the FPGA configuration bitstream) to the SPI serial Flash memory (slave)

 $(e)$  FPGA  $\rightarrow$  Flash

the FPGA (master) configures itself in Master SPI mode from the SPI serial Flash memory (slave).

In case (a), the FPGA shall be turned off to release its shared SPI pins.

In case (b), the USB microcontroller shall three-state  $(Z = high\, impedance)$  its shared SPI pins.

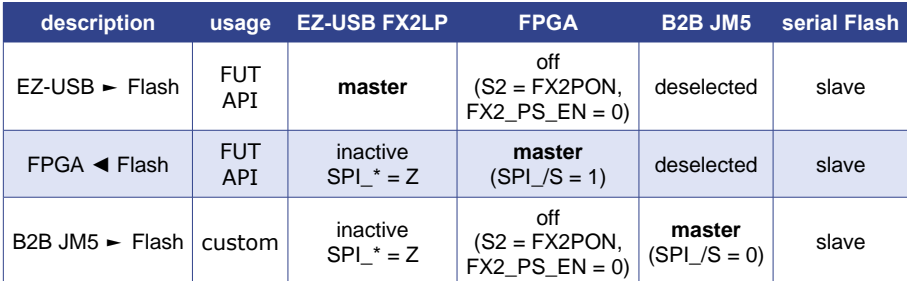

<span id="page-22-4"></span>**Table 9: SPI bus modes for configuration.**

The PROM file (containing the FPGA configuration bitstream) can be written to the SPI serial Flash memory (slave) also through the SPI pins of B2B connector JM5 (attached device set to master mode). In this case, the FPGA shall be turned off or three-stated to release its shared SPI pins and the USB microcontroller shall three-state  $(Z = \text{high impedance})$  its shared SPI pins.

#### <span id="page-22-2"></span>**6.5.2 SPI bus for operation**

A plurality of usage combinations of the SPI bus during operation is made available to the user as suggested in [Table 10.](#page-22-3)

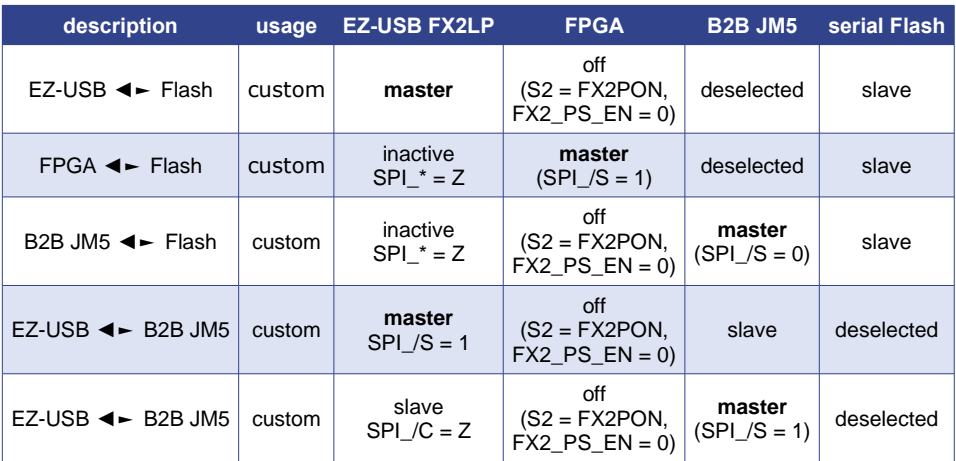

<span id="page-22-3"></span>**Table 10: SPI bus modes for operation.**

Other combinations of master and slave units are neither supported nor recommended.

## <span id="page-22-1"></span>*6.6 LEDs*

### <span id="page-22-0"></span>**6.6.1 System LED D1**

LED D1 is connected to the DONE pin. The DONE pin is powered by the VCCAUX supply.

The FPGA actively drives the DONE pin Low during configuration. Thus, LED D1 is unconditionally turned off during configuration.

To have LED D1 turned on or off after successful configuration, please see paragraph [11](#page-55-1) [Recommended Design Tools Settings.](#page-55-1)

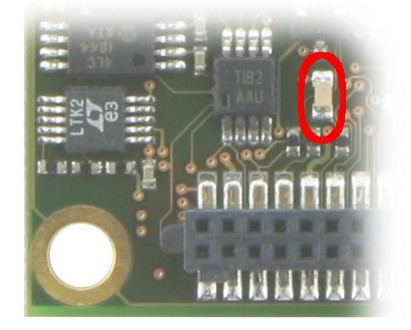

**Figure 30: DONE LED D1 (bottom side).**

## <span id="page-23-1"></span>**6.6.2 User LEDs D[5:8]**

TE0320 is provided with 4 user LEDs. A LED is lit when the corresponding signal listed in [Table 11](#page-23-3) is set high (logical 1).

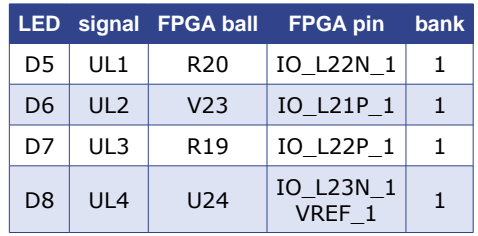

<span id="page-23-3"></span>**Table 11: user LEDs signal details..**

## <span id="page-23-0"></span>*6.7 Push-Buttons S[3:4]*

TE0320 is provided with 2 user buttons. A signal listed in [Table 12](#page-23-2) is set low (logical 0) when a push button is pressed, and vice-versa.

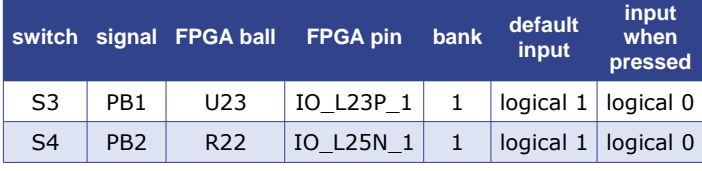

<span id="page-23-2"></span>**Table 12: user push-buttons signal details.**

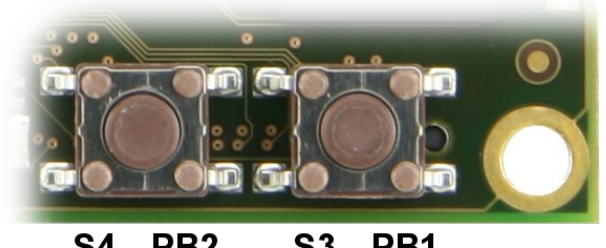

**S4 - PB2 S3 - PB1** 

<span id="page-23-4"></span>**Figure 31: push buttons PB1 and PB2.**

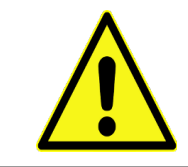

**Warning!** on some boards, PB1 and PB2 labels might be exchanged. Please take [Figure 31](#page-23-4) as reference.

## <span id="page-24-1"></span>*6.8 Switches*

TE0320 is provided with the following slide switches:

- S1: 4 x DIP slide switches (system)
- S2: 1 x slide switch (system)
- S5:  $8 \times$  DIP slide switches (user)

## <span id="page-24-0"></span>**6.8.1 DIP Slide Switches S1[A:D]**

TE0320 is provided with 4 system DIP slide switches as shown in [Figure 32:](#page-24-3) S1A, S1B, S1C, S1D.

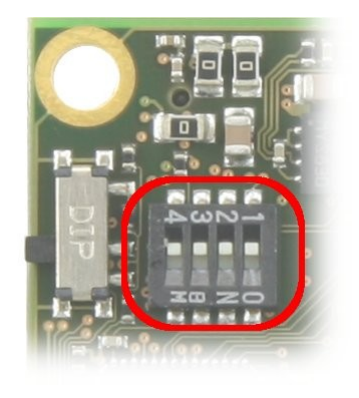

#### <span id="page-24-3"></span>**Figure 32: DIP slide switches S1[A:D].**

Please note the 4 switch labels are on one side and the <ON> label is on the opposite side.

DIP slide switches S1[A:D] condition the value of some system signals as described in [Table 13.](#page-24-2)

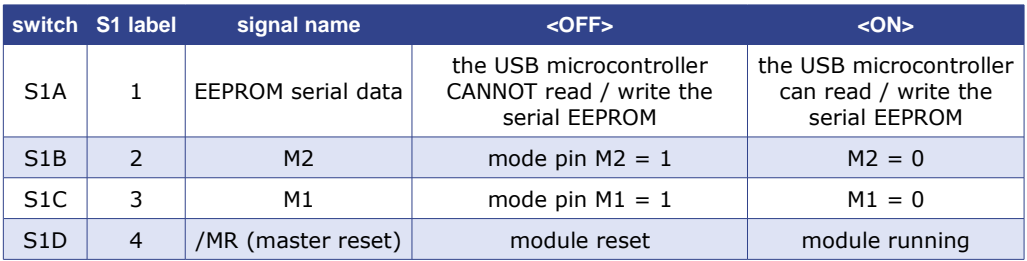

<span id="page-24-2"></span>**Table 13: S1X settings description.**

DIP slide switches S1A is ON by default, to allow the USB microcontroller to read the serial EEPROM and enumerate as a custom/specific USB device. When DIP slide switches S1A is ON, the USB microcontroller can (re)write the serial EEPROM to, for example, store a (new) custom/specific firmware. When DIP slide switch is OFF, the USB microcontroller cannot read the serial EEPROM and enumerates as a generic USB device.

#### <span id="page-25-0"></span>**6.8.2 Slide Switch S2**

TE0320 is provided with a slide switch S2.

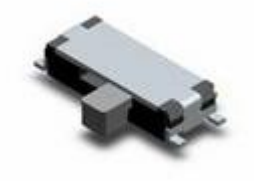

#### **Figure 33: Slide switch S2 (angle view).**

Slide switch S2 conditions the value of signal PS\_EN. Signal PS\_EN enables (high) or disables (low) power rails 2.5V and 1.2V. According to the corresponding assembly option, power rail VCCCIO0 can depend or not on the 2.5V power rail. Power-rail 3.3V is not controlled by signal PS\_EN and is unconditionally enabled. [Table 14](#page-25-1) summarizes all switching options implied by slide switch S2 under the standard assembly option.

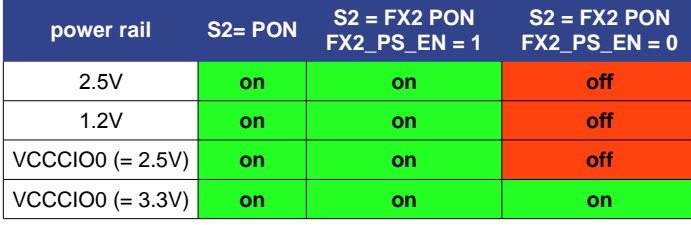

<span id="page-25-1"></span>**Table 14: Slide switch S2 settings overview.**

#### *6.8.2.1 Slide Switch S2 = PON*

When slide switch S2 is in the right position (PON = power rails unconditionally on), signal PS\_EN is set to power rail 3.3V. Thus power rails 2.5V and 1.2V are unconditionally enabled.

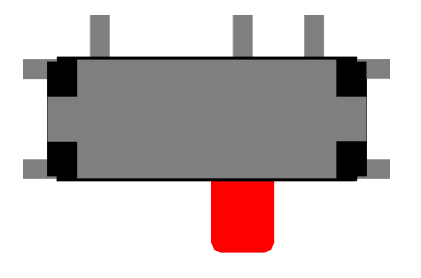

**Figure 34: S2 on position PON.**

#### *6.8.2.2 Slide Switch S2 = FX2 PON*

When slide switch S2 is in the left position (FX2 PON = power rails conditionally on depending on signal FX2\_PS\_EN), signal PS\_EN is set to signal FX2\_PS\_EN driven by the EZ-USB FX2LP USB microcontroller under user control.

When the EZ-USB FX2LP USB microcontroller sets signal FX2\_PS\_EN (high), power rails 2.5V and 1.2V are enabled. This setting can be useful for dynamic

**full power** operation.

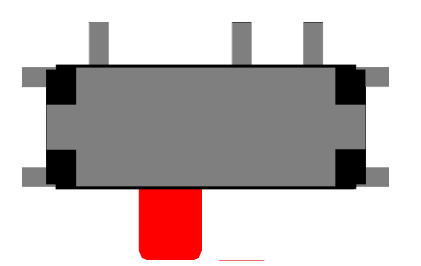

**Figure 35: S2 on position FX2 PON (FX2\_PS\_EN = high).**

When the EZ-USB FX2LP USB microcontroller resets signal FX2 PS EN (low), the following components are switched off:

- FPGA core logic (1.2V)
- DDR SDRAM (2.5V)
- FPGA bank 3 (2.5V)
- VREF (2.5V)
- VCCCIO0 (2.5V) FPGA bank 0

This setting can be useful for dynamic **low power** operation.

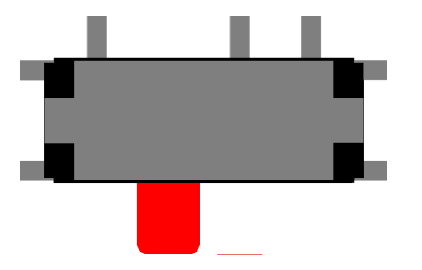

Figure 36: S2 on position FX2 PON (FX2\_PS\_EN = low).

#### *6.8.2.3 Alternate Assembly Options for Slide Switch S2*

Slide switch S2 can be replaced by one resistors in the following cases:

- cost sensitive applications
- applications where just one position of S2 is required
- **application where switching of S2 is not allowed.**

Assembly option when resistor R17 not populated and R19 populated is equivalent to slide switch S2 permanently set to PON.

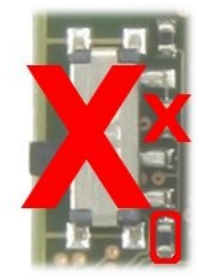

**Figure 37: assembly option: S2 = PON.**

Assembly option when resistor R17 populated and R19 not populated is equivalent to slide switch S2 permanently set to FX2 PON.

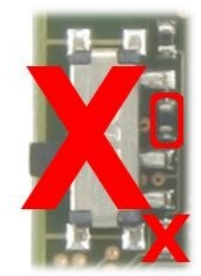

**Figure 38: Assembly option: S2 = FX2 PON.**

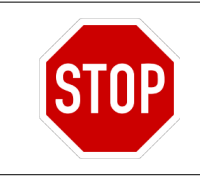

Any other assembly options of R17 and R19 are not allowed.

### <span id="page-27-0"></span>**6.8.3 DIP Slide Switches S5[A:H]**

TE0320 is provided with 8 user DIP slide switches as shown in [Figure 39:](#page-27-2) S5A to S5H.

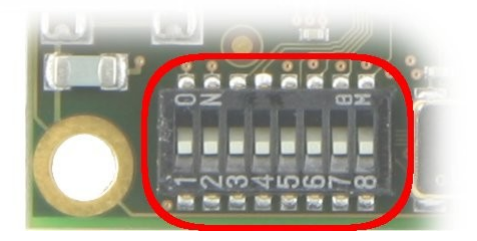

#### <span id="page-27-2"></span>**Figure 39: DIP slide switches S5[A:H].**

Please note the 8 switch labels are on one side and the <ON> label is on the opposite side.

DIP slide switches S5[A:H] condition the value of some user signals as described in [Table 15.](#page-27-1)

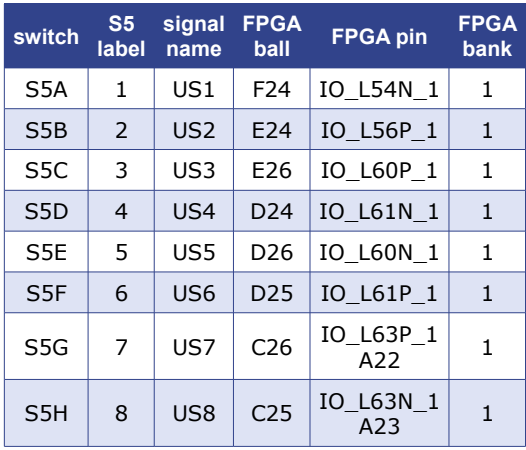

<span id="page-27-1"></span>**Table 15: S1X settings description.**

A signal listed in [Table 15](#page-27-1) is set low (logical 0) when a slide switch is set to <ON>, and vice-versa.

## <span id="page-28-0"></span>*6.9 Voltage Reference VREF0*

The user can freely set voltage VREF0 through pin 37 of B2B connector JM4. VREF0 is the reference voltage for setting the input switching threshold for certain I/O standards of FPGA bank 0. For more information on reference voltages, please consult [Xilinx DS610: Spartan-3A DSP FPGA Family:](#page-70-4) [Complete Data Sheet.](#page-70-4)

Recommended operating voltage for VREF0 is 0.75 to 1.5 V

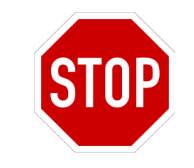

Absolute maximum voltage range for VREF0 is -0.5 to VCCCIO+0.5 V.

# <span id="page-29-5"></span>**7 Timing**

## <span id="page-29-4"></span>*7.1 Main Clock Oscillator*

The module has a main SMD clock oscillator providing a clock source for the FPGA as detailed in [Table 3.](#page-17-3)

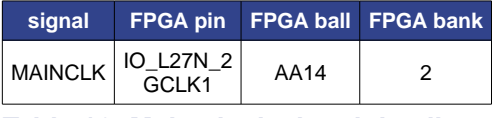

**Table 16: Main clock signal details.**

Standard frequency is 100 MHz. Should you wish or need another main clock oscillator frequency, please contact Trenz Electronic. The lower the main clock frequency, the lower the module power consumption. Moreover, as the main clock is preferably used as DDR SDRAM clock, a lower clock frequency makes easier for the development tools to meet the timing requirements (particularly for DDR SDRAM).

## <span id="page-29-3"></span>*7.2 24 MHz Clock Oscillator*

The module has a 24 MHz SMD clock oscillator providing a clock source for both the EZ-USB FX2LP USB microcontroller (XTALIN) and the FPGA as detailed in [Table 17.](#page-29-7)

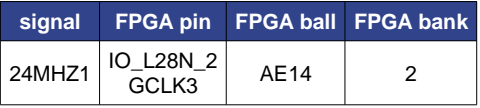

<span id="page-29-7"></span>**Table 17: 24 MHz clock signal details.**

## <span id="page-29-2"></span>*7.3 Interface Clock (IFCLK)*

The IFCLK line synchronizes the communication between the EZ-USB FX2LP USB microcontroller and the FPGA as detailed in [Table 18.](#page-29-6)

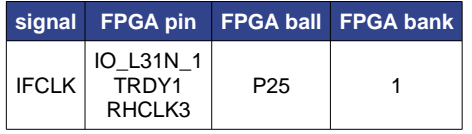

<span id="page-29-6"></span>**Table 18: Interface clock signal details.**

# <span id="page-29-1"></span>*7.4 Digital Clock Manager (DCM)*

The DCMs of the FPGA can be used to synthesize arbitrary clock frequencies from any on-board clock network, differential clock input pair or single-ended clock input. For further reference, please read [Xilinx DS485:Digital Clock](#page-70-3) [Manager \(DCM\) Module](#page-70-3) and the DCM chapter in [Xilinx UG331: Spartan-3](#page-70-2) [Generation FPGA User Guide.](#page-70-2)

# <span id="page-29-0"></span>*7.5 Watchdog*

TE0320 has a watchdog timer that is periodically triggered by a positive or negative transition of the watchdog input (WDI) signal. When the supervising system fails to retrigger the watchdog circuit within the time-out interval (min 1.1 s, typ 1.6 s, max 2.3 s), the watchdog output becomes active and asserts the master reset (/MR) signal. This event also reinitializes the watchdog timer.

If resistors R135 and R165 are not populated, the watchdog is disabled.

If resistors R135 and R165 are populated, the watchdog can be enabled. In this case there are still two options.

- To enable the watchdog after module power-up, drive the WDI signal to generate a transition (no matter if positive or negative).
- To keep the watchdog disabled, set the WDI FPGA signal output to highimpedance. One way to reach this goal is to leave FPGA pin V24 (FPGA signal IO\_L19P\_1) undeclared in the user constraints file (UCF) and set the Xilinx Project Navigator options as follows:

*project properties > configuration options > unused IOB pins > float*.

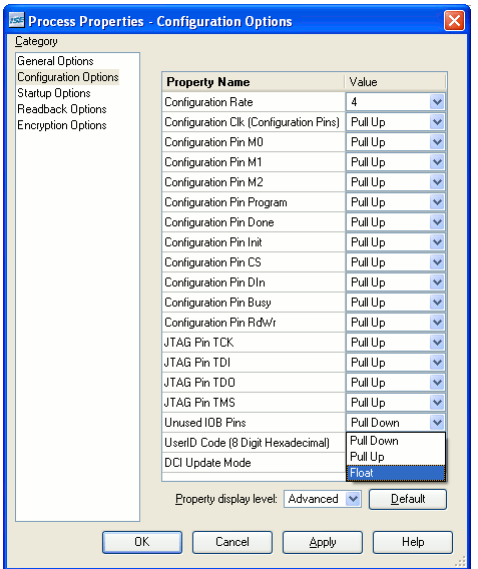

**Figure 40: configuration option in Xilinx ISE Project Navigator.**

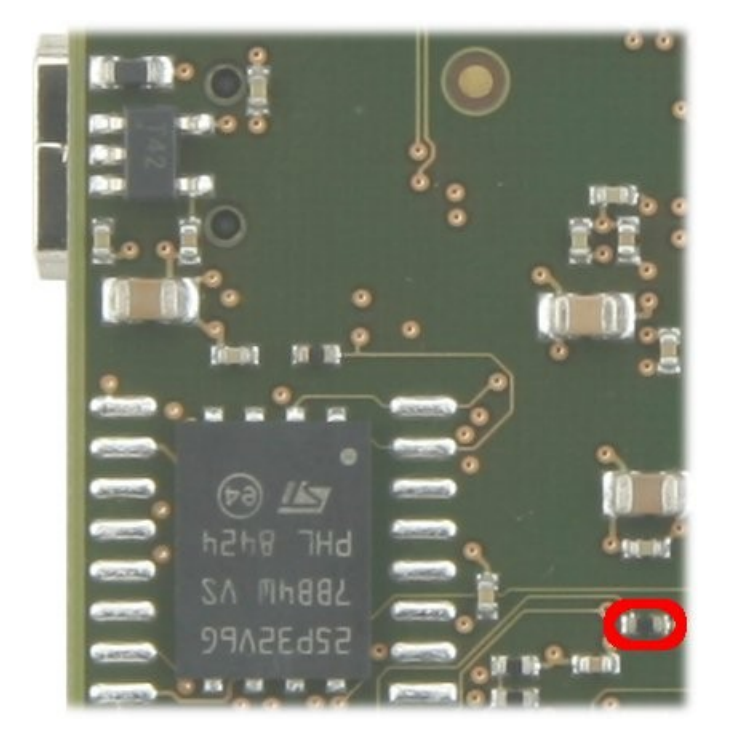

**Figure 41: R135 (bottom side). Figure 42: R136 (top side).**

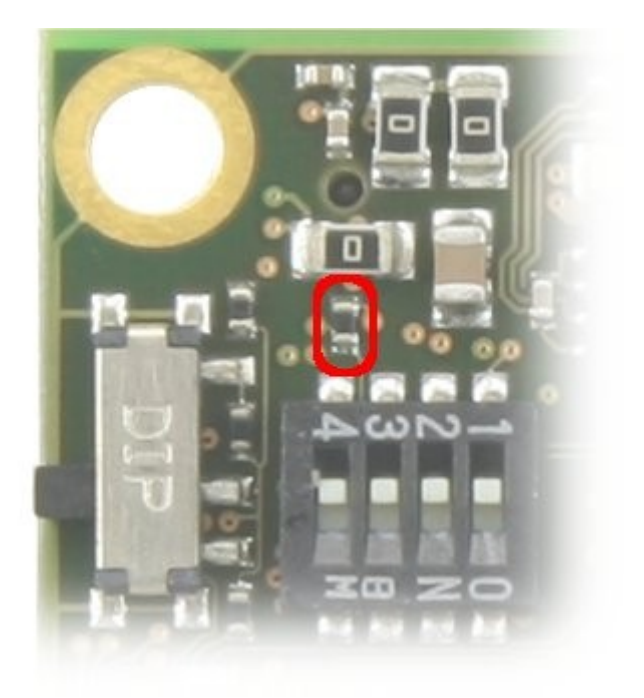

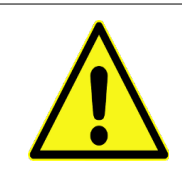

Any other combination of resistors R135 and R136 is not supported.

## <span id="page-32-3"></span>**8 Memories**

The TE0300 has three on-board memories:

- DDR SDRAM
- SPI Flash
- serial EEPROM

## <span id="page-32-2"></span>*8.1 DDR SDRAM*

TE0320 modules have two 512Mb DDR SDRAM components each with a 16-bit data-bus connected in parallel to FPGA bank 3 as a virtual 512Mb DDR SDRAM component with a 32-bit data-bus. Memory available in industrial and commercial temperature grade.

## <span id="page-32-1"></span>*8.2 SPI Flash*

TE0320 has an STMicroelectronics M25P32/64/128 (32/64/128-Mbit), low voltage, serial Flash memory with 75 MHz SPI bus interface for configuration and operating storage accessible through USB or SPI. Default module configuration contain 32 Mbit Flash chip M25P32, others available by request.

## <span id="page-32-0"></span>*8.3 Serial EEPROM*

TE0300 modules have a Micron Technology 24LC128 128 kbit I2C CMOS Serial EEPROM for EZ-USB FX2 firmware, vendor ID and device ID storage accessible through the EZ-USB FX2 microcontroller.

## <span id="page-33-5"></span>**9 System Requirements**

## <span id="page-33-4"></span>*9.1 Power Supply Requirements*

TE0320 can be power supplied by one of the following power sources:

USB bus, 5 V;

JM5[1:4], 4 V to 7 V power supply (5 V recommended).

System current consumption is design dependent.

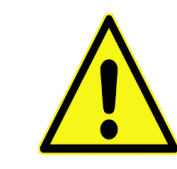

USB buses able to supply only 100 mA are not supported.

See paragraph [5.2](#page-7-0) [Power Supply Sources](#page-7-0) for additional information on this topic.

## <span id="page-33-3"></span>*9.2 Hardware Design Requirements*

PUDC B (pull-up during configuration, active Low) pin in TE0320 modules is hard-wired high, determining user-I/O pins to float before and during configuration. Turning off pull-up resistors in hot-swap or hot-insertion applications, disables potential current paths to the I/O power rail. However, external pull-up or pull-down resistors may be required on each individual I/O pin depending on the specific application.

### <span id="page-33-2"></span>*9.3 USB Requirements*

Recommended USB bus classes are 1.1 and 2.0.

TE0320 can be connected to a USB bus through connector either J1 or JM4[4, 6].

SPI serial Flash memory can be written through the Firmware Upgrade Tool and the API.

Data communication over USB can be implemented through the API.

### <span id="page-33-1"></span>*9.4 JTAG Requirements*

TE0320 can be configured and debugged over JTAG through connector either J2 or JM4[74, 76, 78, 80].

See paragraph [6.3](#page-17-1) [JTAG Interface](#page-17-1) for additional information on this topic.

### <span id="page-33-0"></span>**9.4.1 Software Requirements**

Software requirements depend on the intended design goal.

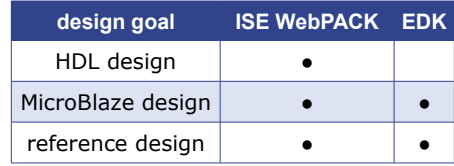

#### **Table 19: software requirements chart.**

EDK: Xilinx Embedded Development Kit = XPS + SDK;

XPS = Xilinx Platform Studio (for hardware engineers);

SDK: Xilinx Software Development Kit (for software engineers).

Xilinx ISE WebPACK is a **free** development environment featuring

- Xilinx ISE Foundation (device limited)
- Xilinx ISE Simulator (ISim)
- Xilinx PlanAhead

TE0320 reference design requires Xilinx EDK.

Please visit the [official Xilinx ISE Design Suite page](http://www.xilinx.com/ISE/) for latest information about Xilinx design tools.

### <span id="page-34-0"></span>*9.5 Operating System Support*

Xilinx ISE Design Suite is supported on both 32-bit and 64 bit versions of both Microsoft Windows and GNU/Linux operating systems. Please consult the Xilinx ISE Design Suite Product Table and Xilinx ISE Design Suite Software Matrix on the [official Xilinx ISE Design Suite page](http://www.xilinx.com/ISE/) for latest information about Xilinx ISE Design Suite operating system support.

TE0320 software package includes EZ-USB FX2LP USB microcontroller device drivers for the 32 bit version of Microsoft Windows operating system.

TE0320 software package includes the Firmware Upgrade Tool for the 32 bit version of Microsoft Windows operating system.

# <span id="page-35-0"></span>**10 Configuration**

The Xilinx Spartan-3A DSP FPGA on the TE0320 can be configured in the following ways:

- B2B connector
	- JTAG
	- Slave Parallel (SelectMAP)
	- Slave Parallel
- JTAG port
- SPI Flash memory

For further information on Xilinx Spartan-3A DSP configuration modes, please consult the documentation listed in chapter [17](#page-70-4) [Related Materials and](#page-70-4) [References.](#page-70-4)

The SPI Flash memory can be programmed in the following ways:

- B2B connector (SPI direct)
- FPGA
- JTAG (SPI indirect)
- USB bus (Firmware Upgrade Tool)

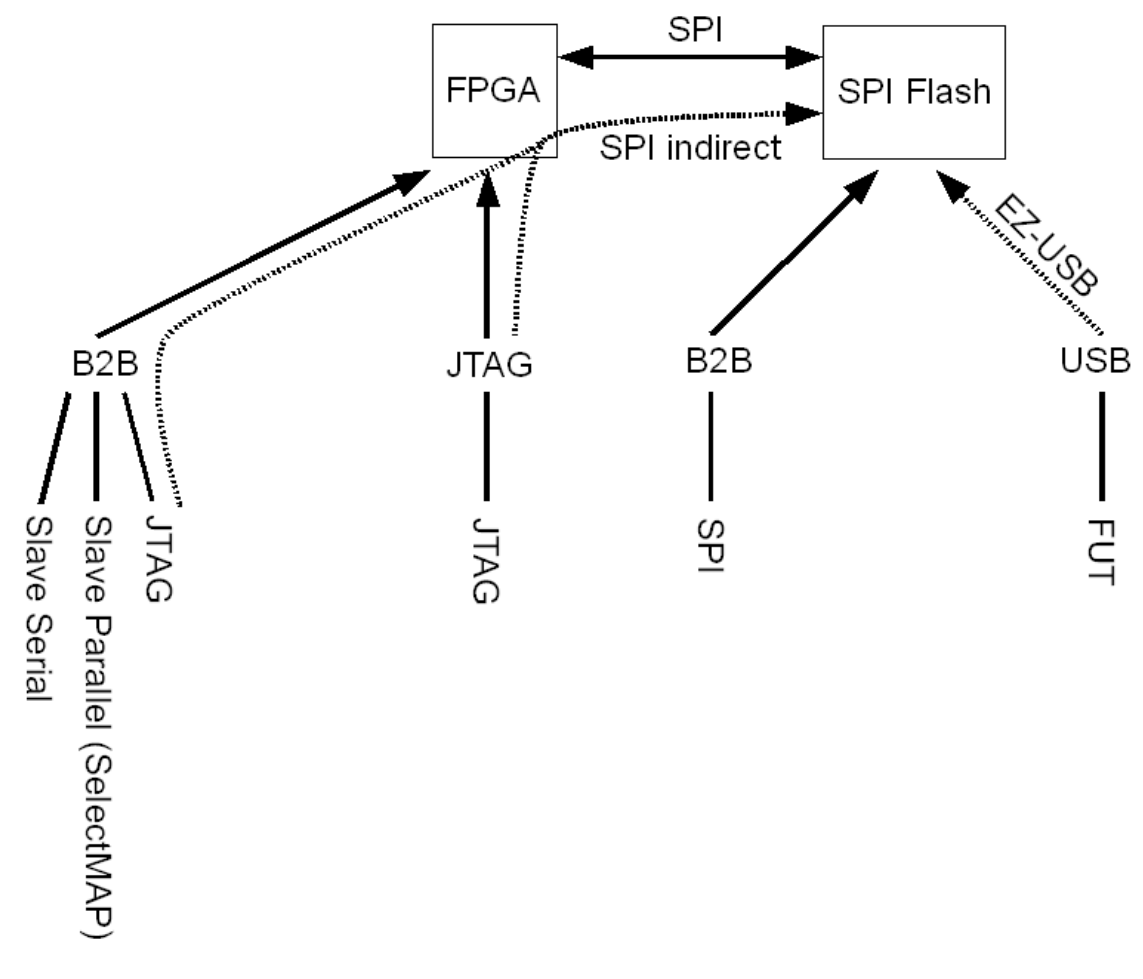

#### **Figure 43: configuration modes overview.**
## *10.1 Mode Select Pins M[2:0]*

The mode select pins M[2:0] define the configuration mode that the FPGA uses to load its bitstream. [Table 20](#page-36-2) shows the configuration modes supported by TE0320. The logic level applied to the mode pins is sampled on the rising edge of INIT\_B, immediately after the FPGA completes initializing its internal configuration memory. See [Xilinx UG332: Spartan-3 Generation Configuration](#page-70-0) [User Guide](#page-70-0) for additional information on these signals.

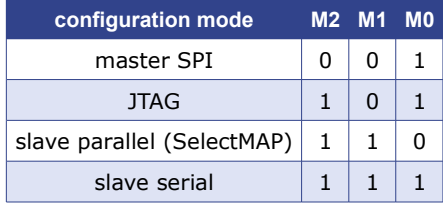

<span id="page-36-2"></span>**Table 20: mode pin settings supported by TE0320.**

Xilinx Spartan-3 generation FPGAs have a dedicated four-wire IEEE 1149.1/1532 JTAG port that is always available any time the FPGA is powered and regardless of the mode pin settings. However, when the FPGA mode pins are set for JTAG mode ( $M[2:0] = <1:0:1>$ ), the FPGA waits to be configured via the JTAG port after a power-on event or after PROG\_B is pulsed Low. Selecting the JTAG mode simply disables the other configuration modes. No other pins are required as part of the configuration interface.

M0-M2 have Pull ups in FPGA.

If S1B S1C is off, then signals from B2B should be left float. If S1B C1C is on, then mode can be set from B2B.

Stop condition: Never set Mx from B2B directly to one,

[Table 21](#page-36-1) shows some options about setting mode pin M2 high or low.

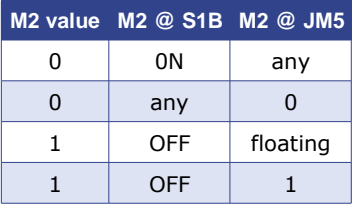

<span id="page-36-1"></span>**Table 21: mode pin M2 settings.**

[Table 22](#page-36-0) shows some options about setting mode pin M1 high or low.

![](_page_36_Picture_232.jpeg)

<span id="page-36-0"></span>**Table 22: mode pin M1 settings.**

[Table 23](#page-37-0) shows some options about setting mode pin M0 high or low.

**M0 value M0 @ JM5** 0 0 1 | floating 1 1

<span id="page-37-0"></span>**Table 23: mode pin M0 settings.**

![](_page_37_Figure_4.jpeg)

**Figure 44: configuration modes schematic**

## *10.2 Configuration via USB bus*

To configure a TE0320 module via USB bus, there are different procedures to follow according to module status and purpose of use. For instance, a full quality control test already performed at Trenz Electronic laboratory premises requires all the following steps to be performed:

- (a) generic USB device driver installation
- (b) USB microcontroller large EEPROM programming
- (c) specific USB device driver installation
- (d) FWU file generation
- (e) Firmware Upgrade Tool utilization.

![](_page_37_Picture_210.jpeg)

**Table 24: configuration steps via USB bus according to module status and purpose of use.**

## **10.2.1 generic USB device driver installation**

TE0320 users are normally not required to perform this step.

This step has to be performed when a Trenz Electronic module with EZ-USB technology is connected to a computer on which the Cypress generic USB device driver is not yet installed.

Disconnect the TE0320 from the USB bus or leave it unconnected if it already is.

Ensure that DIP switch S1 is set as follows:

 $\blacksquare$  S1A = OFF

this disconnect the serial data line between the USB microcontroller and the large EEPROM; in so doing, the USB microcontroller enumerates as a Cypress generic USB device

S1B and S1C = do not care

configuration mode is irrelevant for this step

 $\overline{S1D}$  = OFF

master reset disabled

![](_page_38_Picture_158.jpeg)

**Table 25: S1 Settings for installing generic USB device driver.**

![](_page_38_Figure_15.jpeg)

**Figure 45: S1 Settings for installing generic USB device driver.**

Connect the TE0320 to a USB port on your computer using a USB cable.

Follow the "Found New Hardware" wizard to install the driver, if necessary, as shown in the following example. You need to look for the

step1\_factory/CyUSB.inf device driver information file in the TE0320 software package.

![](_page_39_Picture_2.jpeg)

![](_page_39_Picture_3.jpeg)

![](_page_39_Picture_86.jpeg)

![](_page_39_Picture_5.jpeg)

![](_page_39_Picture_6.jpeg)

![](_page_40_Picture_2.jpeg)

After successful installation of the generic device driver, TE0320 should be identified as "Cypress Generic USB Device" and the Device Manager panel should look like [Figure 46.](#page-40-0)

![](_page_40_Picture_4.jpeg)

<span id="page-40-0"></span>**Figure 46: Device manager after successful installation of the generic device driver.**

Now the EZ-USB microcontroller can be controlled from a computer by the Cypress USB Console.

### **10.2.2 USB microcontroller large EEPROM programming**

TE0320 users are not normally required to perform this step.

Disconnect the TE0320 from the USB bus or leave it unconnected if it already is.

Ensure that DIP switch S1 is set as follows:

 $\overline{\text{S}}$  S<sub>1</sub>A = OFF

this disconnect the serial data line between the USB microcontroller and the large EEPROM; in so doing, the USB microcontroller enumerates as a

Cypress generic USB device

■ S1B and S1C = do not care

configuration mode is irrelevant for this step

 $\blacksquare$ S1D = OFF

master reset disabled

![](_page_41_Picture_199.jpeg)

**Table 26: S1 settings for forcing the EZ-USB FX2LP USB microcontroller to enumerate as a generic USB device driver.**

![](_page_41_Figure_9.jpeg)

**Figure 47: S1 settings for forcing the EZ-USB FX2LP USB microcontroller to enumerate as a generic USB device driver.**

Connect the TE0320 to a USB port on your computer using a USB cable.

The USB microcontroller should now enumerate as a Cypress generic USB device.

Toggle S1A to ON; this will

- Connect the serial data line between the USB microcontroller and the large EEPROM;
- Allow the EZ-USB FX2LP USB microcontroller to program the large EEPROM;
- Prevent the EZ-USB FX2LP USB microcontroller to enumerate again for any content of the large EEPROM.

![](_page_41_Picture_200.jpeg)

**Table 27: S1 settings for programming EZ-USB FX2LP USB microcontroller large EEPROM.**

![](_page_41_Figure_19.jpeg)

**Figure 48: S1 settings for programming EZ-USB FX2LP USB microcontroller large EEPROM.**

![](_page_42_Picture_75.jpeg)

Run Cypress USB Console application from the TE0320 software package: 1st\_program\CyConsole\CyConsole.exe. The device must have the status "Cypress Generic USB Device" in the select device display. This indicates that the Cypress USB Console recognizes the EZ-USB microcontroller.

![](_page_42_Picture_76.jpeg)

Click Options from the top menu of the CyConsole window and then choose the EZ-USB Interface.

A new application window opens: EZ-USB Interface. "S EEPROM" button refers to the small EEPROM (256 bytes) whereas the "Lg EEPROM" one refers to the large EEPROM (64 kbit). Press the "Lg\_EEPROM" button.

![](_page_42_Picture_77.jpeg)

![](_page_43_Picture_2.jpeg)

The display window shows the process of IIC file being programmed into the EEPROM and displays "Downloaded Successful" when completed.

\* F7-LISB Interface **DEIX** Device USB Device Clear | Load Mon | S EEPROM | Select Mon | Get Dev | Get Conf | Get Pipes | Get Strings | Download | Re-Load | EG EEPROM | URB Stat | HOLD | RUN  $\overline{\bullet}$  Length  $\overline{128}$  $|$  Pipe  $|$ Packet Size Packets ulk Trans **Pipe**  $\boxed{\bullet}$  Length  $\boxed{64}$ Hex Bytes  $\sqrt{5}$  $\overline{\phantom{a}}$ Reset Pipe | Abort Pipe | File Trans.. | Pipe |  $\overline{\phantom{a}}$ Set IFace | Interface  $\boxed{0}$  AltSetting  $\boxed{0}$ **EXECUTE 12**  $\frac{1}{2}$   $\frac{1}{2}$ 

## **10.2.3 specific USB device driver installation**

TE0320 users are normally required to perform this step when a Trenz Electronic module with DEWESoft technology is connected to a computer on which the DEWESoft specific USB device driver is not yet installed.

Disconnect the TE0320 from the USB bus or leave it unconnected if it already is.

Ensure that DIP switch S1 is set as follows:

 $\blacksquare$ S1A = ON

this connect the serial data line between the USB microcontroller and the large EEPROM; in so doing, the USB microcontroller is able to read the large EEPROM and enumerate as a DEWESoft specific USB device

■ S1B and S1C = do not care

configuration mode is irrelevant for this step

 $\overline{S1D} = \overline{OFF}$ 

master reset disabled

Select the step2\_factory/USB.iic file in the TE0320 software package and press the "Open" button to start writing to EEPROM.

![](_page_44_Picture_93.jpeg)

**Table 28: S1 settings for installing specific USB device driver.**

![](_page_44_Figure_4.jpeg)

**Figure 49: S1 settings for installing pecific USB device driver.**

Connect the TE0320 to a USB port on your computer using a USB cable.

Follow the "Found New Hardware" wizard to install the driver, if necessary, as shown in the following example. You need to look for the step3\_user/DEWESOFT.inf device driver information file in the TE0320 software package.

![](_page_44_Picture_94.jpeg)

![](_page_45_Picture_2.jpeg)

After successful installation of the specific device driver, TE0320 should be identified as "DEWESoft USB Device" and the Device Manager panel should look like [Figure 50.](#page-45-0)

![](_page_45_Picture_4.jpeg)

<span id="page-45-0"></span>**Figure 50: device manager after successful installation of the specific device driver.**

Now the EZ-USB FX2LP USB microcontroller can be controlled from a computer by the DEWESoft API.

### **10.2.4 FWU file generation**

In order to generate the FWU file you shall

- (a) generate a bit-stream file from your Xilinx EDK design;
- (b) generate a PROM file from the bit-stream file;
- (c) generate a FWU file from the PROM file.

#### *10.2.4.1 bit-stream file from your Xilinx EDK design*

In order to generate a .bit bit-stream file from your Xilinx EDK design, you shall

open your ./system.xmp project file with Xilinx EDK;

select *project / clean all generated files* (optional);

select *hardware / generate bitstream* .

This will generate the bit-stream file download.bit in the ./implementation/ folder of your "." project folder.

### *10.2.4.2 PROM file from the bit-stream file*

In order to generate a .bin PROM file from the bit-stream file download.bit, start Xilinx iMPACT. The following example shows the case of Xilinx iMPACT 11.3.

![](_page_46_Picture_103.jpeg)

Select *step 1. storage target / Xilinx Flash/PROM* of the left panel and press the left green arrow.

![](_page_47_Picture_76.jpeg)

Select *step 2. add storage device(s) / auto select PROM* of the middle panel and press the right green arrow.

![](_page_47_Picture_77.jpeg)

In *step 3. enter data* of the right panel

- type *fpga* in the output file name input field;
- choose a suitable path for the output file location input field;
- select *BIN (swap bits ON)* from the drop-down menu file format in the flash/PROM file property sub-panel;
- **P** press the *OK* button in the bottom left corner of the current window.

![](_page_48_Picture_63.jpeg)

![](_page_49_Picture_2.jpeg)

Just acknowledge the pup-up message.

Select *operations / generate file...* or double click *generate file...* from the iMPACT processes panel.

![](_page_49_Picture_42.jpeg)

#### You should see the following message in the main panel: generate succeeded.

![](_page_50_Picture_89.jpeg)

![](_page_50_Picture_4.jpeg)

You might now want to save your Xilinx iMPACT project settings for future use.

In the folder corresponding to the path you chose as the output file location, you should find the fpga.bin PROM file.

### *10.2.4.3 FWU file from the PROM file*

Once you have got your fpga.bin PROM file, you can proceed and generate your FWU (= FirmWare Upgrade) file. The FWU file is a ZIP archive containing 3 files:

- Bootload.ini TE0320 booting settings (see paragraph [10.2.4.3.1](#page-51-0) [Bootload.ini file\)](#page-51-0)
- **f** fpga.bin FPGA configuration PROM file

■usb.bin – EZ-USB FX2LP USB microcontroller firmware

To create your FWU file, you shall

- replace the existing step4 user\fpga.bin with the latest fpga.bin (once per design)
- **zip the 3 files**
- rename the  $z$ <sub>1</sub> file extension to  $f_{wu}$
- upload the file as explained in paragraph [10.2.5](#page-51-1) [Firmware Upgrade Tool](#page-51-1) [utilization.](#page-51-1)

![](_page_51_Picture_8.jpeg)

**Warning!** file and path names are given and must not be changed!

### **10.2.4.3.1 Bootload.ini file**

<span id="page-51-0"></span>The step4 user\Bootload.ini file defines some module start-up options. Version 1.0 of Bootload.ini has the following structure:

- $IInfo$  information section (do not edit this section)
	- Version Bootload.ini file format version
	- $\blacksquare$  DeviceType 3 stands for current device type
- [Settings]: settings section
	- FPGABitSwap see [Xilinx UG332: Spartan-3 Generation Configuration](#page-70-0) [User Guide,](#page-70-0) chapter SelectMAP Data Ordering (default  $= 1 =$  do bit swapping)
	- **FPGAPowerON value of FX2\_PS\_EN after SPI Flash memory** programming (see paragraph [6.8.2](#page-25-0) [Slide Switch S2\)](#page-25-0) (default  $= 1 =$  power on after upgrade)

#### **10.2.4.3.2 usb.bin file**

The step4 user\usb.bin file contains the firmware to be written in the large EEPROM of the EZ-USB FX2LP USB microcontroller and loaded at module start-up to implement the DEWESoft instruction set.

### <span id="page-51-1"></span>**10.2.5 Firmware Upgrade Tool utilization**

### *10.2.5.1 Switch Settings*

For the Firmware Upgrade Tool to operate correctly, switch S1 and S2 shall be set properly.

### *10.2.5.2 DIP Switch S1*

Ensure that DIP switch S1 is set to

- USB microcontroller large EEPROM enabled (S1A set to ON)
- configuration mode set to Master SPI (S1B and S1C set to ON)

#### master reset disabled (S1D set to OFF)

![](_page_52_Picture_161.jpeg)

**Table 29: S1 settings for configuration via USB bus.**

![](_page_52_Figure_5.jpeg)

**Figure 51: S1 settings for configuration via USB bus.**

### *10.2.5.3 Slide Switch S2*

Ensure that slide switch S2 is set to FX2 PON.

![](_page_52_Picture_162.jpeg)

 $52$  settings for SPI Flash programming via USB bus.

![](_page_52_Picture_11.jpeg)

**Figure 22: S2 settings for SPI Flash programming via USB bus (FX2 PON).**

This will

- allow the EZ-USB FX2LP USB microcontroller to power off the FPGA,
- release the SPI lines driven by the FPGA and made them available to the EZ-USB FX2LP USB microcontroller
- allow the EZ-USB FX2LP USB microcontroller to program the SPI Flash memory.

#### *10.2.5.4 FUT upgrade procedure*

Open USB Firmware Upgrade Tool (double click step5 user\USBFirmwareUpgradeTool.exe).

![](_page_52_Picture_163.jpeg)

![](_page_53_Picture_2.jpeg)

Select a suitable . fwu firmware upload file. Press the *open* button.

Check the *USB EEPROM* box if you want the usb.bin file compressed into the . fwu file to be written into the large EEPROM of the EZ-USB FX2LP USB microcontroller. Check the *FPGA FLASH* box if you want the fpga.bin file compressed into the . fwu file to be written into the SPI Flash memory. Press the *upload* button.

The tool will first attempt to write the large EEPROM, if the corresponding box has been

The tool will then attempt to write the SPI Flash memory, if the corresponding box has been selected.

**USB Firmware Upgrade Tool** Firmware upgrade successful! OK

**V** FPGA FLASH

When the progress bar reaches 100%, the following pop-up message notifies the successful completion of the USB upgrade procedure.

If the FPGAPowerON bit in the Bootload.ini file was set to *1*, the FPGA will try to configure from SPI Flash memory straight after successful completion of the FUT utilization.

If the FPGAPowerON bit in the Bootload.ini file was set to *0*, the FPGA keep powered off.

**V** USB EEPROM

FPGA uploading... (0%)

## *10.3 Configuration Using Indirect SPI Configuration Mode*

Similar to the traditional configuration memories, SPI serial Flash memories must be loaded with the configuration data. SPI serial Flash memories have a single interface for programming, but there are multiple methods to deliver the data to this interface. This section discusses the hardware setup, the PROM file generation flow and the software flow for ISP (indirect in-system programming) of a Trenz Electronic TE0320 SPI serial Flash configuration PROM through the JTAG interface of a Xilinx Spartan-3A DSP FPGA using Xilinx iMPACT 11.5.

To write the SPI Flash memory, perform the following steps:

- (a) disable the master reset S1D (do not care about all other switches at write time);
- (b) connect the Xilinx platform cable to JTAG connector J2 as described in paragraph [6.3.1](#page-17-0) [JTAG connector J2;](#page-17-0)
- (c) generate or locate the FPGA bit-stream file you want to store on the memory;
- (d) prepare an SPI PROM file using the ISE iMPACT graphical software from the FPGA bit-stream file;
- (e) use the ISE iMPACT graphical software to in-system program the SPI PROM.

In order to have the module to configure from its SPI Flash memory next time it is (re)booted, ensure one of following DIP switch settings:

![](_page_54_Picture_175.jpeg)

**Table 31: S1 settings for booting from SPI Flash memory.**

For your convenience, a [reference video](http://www.youtube.com/watch?v=607R-yy9cI8) is available on the [TrenzElectronic's](#page-69-0) [Channel at YouTube.](#page-69-0)

For further reference, please read [Xilinx XAPP974: Indirect Programming of SPI](#page-70-1) [Serial Flash PROMs with Spartan-3A FPGAs.](#page-70-1)

# **11 Recommended Design Tools Settings**

## *11.1 DONE LED*

When the configuration process successfully completes, the FPGA either actively drives the DONE pin High (DriveDone) or allows the DONE pin to float High using either an internal or external pull-up resistor, controlled by the DonePin bitstream generator option. To have DONE LED D1 lit after successful FPGA configuration, DriveDone and DonePin bitstream generator options for the DONE pin have to be set to have DONE actively driving its line (see [Figure](#page-55-1) [52](#page-55-1) and [Table 32\)](#page-55-0).

![](_page_55_Figure_5.jpeg)

### <span id="page-55-1"></span>**Figure 52: DriveDone and DonePin set to have DONE actively driving its line.**

DriveDone defines whether the DONE pin is an active driver or an open-drain output.

DonePin defines whether or not the DONE pin has an internal pull-up resistor.

![](_page_55_Picture_166.jpeg)

<span id="page-55-0"></span>**Table 32: DriveDone and DonePin settings for having DONE actively driving its line.**

See [Xilinx UG332: Spartan-3 Generation Configuration User Guide](#page-70-0) (paragraph "DONE Pin") for additional information on these signals.

This options are set graphically in Xilinx ISE Software Project Navigator by selecting the following:

- Generate Programming File > Process Properties > Startup Options > Drive Done Pin High > check the box
- Generate Programming File > Process Properties > Configuration Options > Configuration Pin Done > float

![](_page_55_Picture_167.jpeg)

**Table 33: Xilinx ISE Project Navigator settings for having DONE actively driving its line.**

Consult ISE Help about the Process Properties of the Generate Programming File process in the Processes pane for additional information on these properties.

## *11.2 Unused IOB Pins*

All signals entering and exiting a Xilinx Spartan-3 generation FPGA must pass through the I/O resources, known as I/O blocks or IOBs. Users can specify the configuration for any unused IOB pins. This is the serial data outputs for all JTAG instruction and data registers.

This options are set graphically in Xilinx ISE Software Project Navigator by selecting the following:

Generate Programming File > Process Properties > Configuration Options > Unused IOB Pins

Select an option from the drop-down list.

(a) Pull Down

Default. All unused I/O pins and input-only pins have a pull-down resistor to GND.

(b) Pull Up

All unused I/O pins and input-only pins have a pull-up resistor to the VCCO\_# supply for its associated I/O bank.

(c) Float (also: Pullnone)

All unused I/O pins and input-only pins are left floating (Hi-Z, highimpedance, three-state). Use external pull-up or pulldown resistors or logic to apply a valid signal level.

# *11.3 CCLK Frequency*

In SPI Flash mode, the FPGA's internal oscillator generates the configuration clock frequency. The FPGA provides this clock on its CCLK output pin, driving the PROM's Slave Clock input pin. The FPGA begins configuring using its lowest frequency setting. If so specified in the configuration bitstream, the FPGA increases the CCLK frequency to the specified setting for the remainder of the configuration process. The maximum frequency is specified using the ConfigRate bitstream generator option. The maximum frequency supported by the FPGA configuration logic depends on the timing for the SPI Flash device. For TE0320 SPI Flash PROM, use ConfigRate = 12 or lower.

This options are set graphically in Xilinx ISE Software Project Navigator by selecting the following:

Generate Programming File > Process Properties > Configuration Options > Configuration Rate > 12 (or lower)

# **12 Reference Design Summaries (ISE 11.5)**

----------------------------------------------------------------------

## *12.1 Reference Design Summary for Xilinx Spartan-3A DSP 1800*

platgen -p xc3sd1800afg676-4 -lang vhdl -lp x:/xxx/projects\_EDK/ system.mhs Release 11.5 - platgen Xilinx EDK 11.5 Build EDK LS5.70 (nt) Copyright (c) 1995-2009 Xilinx, Inc. All rights reserved. ---------------------------------------------------------------------- Command Line: platgen -p xc3sd1800afg676-4 -lang vhdl -lp Running post-placement packing... Design Summary: Number of errors: 0 Number of warnings: 1272 Logic Utilization: Number of Slice Flip Flops: 6,442 out of 33,280 19%<br>Number of 4 input LUTs: 8,291 out of 33,280 24% Number of 4 input LUTs: Logic Distribution: Number of occupied Slices: 7,304 out of 16,640 43% Number of Slices containing only related logic: 7,304 out of 7,304 100%<br>Number of Slices containing unrelated logic: 0 out of 7,304 0% Number of Slices containing unrelated logic: \*See NOTES below for an explanation of the effects of unrelated logic. Total Number of 4 input LUTs: 8,663 out of 33,280 26% Number used as logic: 6,213<br>Number used as a route-thru: 372 Number used as a route-thru: Number used for Dual Port RAMs: 1,892 (Two LUTs used per Dual Port RAM) Number used as Shift registers: The Slice Logic Distribution report is not meaningful if the design is over-mapped for a non-slice resource or if Placement fails. Number of bonded IOBs: 119 out of 519 22%<br>
IOB Flip Flops: 39 IOB Flip Flops: 39<br>IOB Master Pads: 2 IOB Master Pads: 2<br>
IOB Slave Pads: 2 IOB Slave Pads: 2 Number of ODDR2s used: 44 Number of DDR\_ALIGNMENT = NONE  $44$ <br>Number of DDR\_ALIGNMENT = CO Number of DDR\_ALIGNMENT =  $CO$  0<br>Number of DDR\_ALIGNMENT =  $C1$  0 Number of DDR\_ALIGNMENT =  $C1$  0<br>umber of BUFGMUXs: 5 out of Number of BUFGMUXs:<br>
Number of DCMs:<br>
1 out of 24 20%<br>
1 out of 8 12% Number of DCMs:  $\begin{array}{cccc} 1 & \text{out of} & 8 & 12\% \\ \text{Number of BSCANS:} & 1 & \text{out of} & 1 & 100\% \end{array}$ Number of BSCANs:  $\frac{1}{3}$  out of  $\frac{1}{3}$  100%<br>Number of DSP48As:  $\frac{3}{3}$  out of  $\frac{84}{3}$ Number of DSP48As: 3 out of 84 3%<br>Number of RAMB16BWERs: 30 out of 84 35% Number of RAMB16BWERs: 30 out of 84 35%<br>Number of BSCAN SPARTAN3As: 1 out of 1 100% Number of BSCAN SPARTAN3As: 1 out of Number of RPM macros: 1 Average Fanout of Non-Clock Nets: 3.56 ----------------------------------------------------------------------

Initializing temperature to 85.000 Celsius. (default - Range: 0.000 to 85.000 Celsius) Initializing voltage to 1.140 Volts. (default - Range: 1.140 to 1.260 Volts)

Device speed data version: "PRODUCTION 1.33 2010-02-13".

Design Summary Report:

![](_page_58_Picture_114.jpeg)

Overall effort level (-ol): High Router effort level (-rl): High

----------------------------------------------------------------------

### *12.2 Reference Design Summary for Xilinx Spartan-3A DSP 3400*

----------------------------------------------------------------------

platgen -p xc3sd3400afg676-4 -lang vhdl -lp x:/xxx/projects\_EDK/ system.mhs Release 11.5 - platgen Xilinx EDK 11.5 Build EDK LS5.70 (nt) Copyright (c) 1995-2009 Xilinx, Inc. All rights reserved. ---------------------------------------------------------------------- Command Line: platgen -p xc3sd3400afg676-4 -lang vhdl -lp Running post-placement packing... Design Summary: Number of errors: 0 Number of warnings: 1272 Logic Utilization: Number of Slice Flip Flops: 6,442 out of 47,744 13%<br>Number of 4 input LUTs: 8,290 out of 47,744 17% Number of 4 input LUTs: Logic Distribution: Number of occupied Slices: 7,889 out of 23,872 33%<br>Number of Slices containing only related logic: 7,889 out of 7,889 100%<br>Number of Slices containing unrelated logic: 0 out of 7,889 0% Number of Slices containing only related logic:  $7,889$  out of Number of Slices containing unrelated logic: \*See NOTES below for an explanation of the effects of unrelated logic. Total Number of 4 input LUTs: 8,662 out of 47,744 18% Number used as logic: 6,212<br>Number used as a reute-thru. 372 Number used as a route-thru: Number used for Dual Port RAMs: 1,892 (Two LUTs used per Dual Port RAM) Number used as Shift registers: 186 The Slice Logic Distribution report is not meaningful if the design is over-mapped for a non-slice resource or if Placement fails. Number of bonded IOBs: 119 out of 469 25%<br>
IOB Flip Flops: 39 IOB Flip Flops: IOB Master Pads: 2<br>
IOB Slave Pads: 2 IOB Slave Pads: 2 Number of ODDR2s used:  $44$ <br>Number of DDR ALIGNMENT = NONE  $44$ Number of DDR\_ALIGNMENT = NONE  $44$ <br>Number of DDR\_ALIGNMENT = C0  $6$ Number of DDR\_ALIGNMENT =  $CO$ <br>Number of DDR\_ALIGNMENT =  $C1$  0 Number of  $DDR$  ALIGNMENT =  $C1$ Number of BUFGMUXs: 5 out of 24 20%<br>
Number of DCMs: 1 out of 8 12%<br>
Number of BSCANs: 1 out of 1 100% Number of DCMs: 1 out of Number of BSCANs:  $\frac{1}{3}$  out of  $\frac{1}{26}$  1  $\frac{100\%}{2\%}$ Number of DSP48As: 3 out of 126 2%<br>Number of RAMB16BWERs: 30 out of 126 23% Number of RAMB16BWERs: 30 out of 126 23%<br>Number of BSCAN SPARTAN3As: 1 out of 1 100% Number of BSCAN SPARTAN3As: 1 out of Number of RPM macros: 1 Average Fanout of Non-Clock Nets: 3.56 ----------------------------------------------------------------------

Initializing temperature to 85.000 Celsius. (default - Range: 0.000 to 85.000 Celsius) Initializing voltage to 1.140 Volts. (default - Range: 1.140 to 1.260 Volts)

Device speed data version: "PRODUCTION 1.33 2010-02-13".

Design Summary Report:

![](_page_60_Picture_114.jpeg)

Overall effort level (-ol): High Router effort level (-rl): High

----------------------------------------------------------------------

# **13 Verification**

The quickest way to test most module functions is to execute the sample DMA test available in the TE0320 API Example\Release folder of the TE0320 software package. Hereunder is reported a sample trace of a successful execution.

```
TE0320 DLL Example 1.0
         1 - Get number of modules
         2 - Connect module No 0
         3 - Connect module No 1
         4 - Disconnect
         5 - Get FX2 status
         6 - Get FX2 version
         7 - Get FPGA firmware version
         8 - Get FX2 FIFO Status
         9 - Reset FX2 FIFO Status
         w - Write high speed data (FPGA RX)
         r - Read high speed data (FPGA TX)
        0 - \text{Exit}1
 1
TE0320 DLL Example 1.0
         1 - Get number of modules
         2 - Connect module No 0
         3 - Connect module No 1
         4 - Disconnect
         5 - Get FX2 status
         6 - Get FX2 version
         7 - Get FPGA firmware version
         8 - Get FX2 FIFO Status
         9 - Reset FX2 FIFO Status
         w - Write high speed data (FPGA RX)
         r - Read high speed data (FPGA TX)
        0 - Exit2
TE0320 DLL Example 1.0
         1 - Get number of modules
         2 - Connect module No 0
         3 - Connect module No 1
         4 - Disconnect
         5 - Get FX2 status
         6 - Get FX2 version
         7 - Get FPGA firmware version
         8 - Get FX2 FIFO Status
         9 - Reset FX2 FIFO Status
         w - Write high speed data (FPGA RX)
         r - Read high speed data (FPGA TX)
        0 - Exit5
 fifo error: 0
 current_mode: 1
 flash busy: 0
 fpga_prog.: 170
 booting: 1
TE0320 DLL Example 1.0
         1 - Get number of modules
         2 - Connect module No 0
         3 - Connect module No 1
         4 - Disconnect
         5 - Get FX2 status
         6 - Get FX2 version
         7 - Get FPGA firmware version
         8 - Get FX2 FIFO Status
         9 - Reset FX2 FIFO Status
         w - Write high speed data (FPGA RX)
         r - Read high speed data (FPGA TX)
        0 - Exit
                                                          6
                                                          Major version: 1
                                                          Minor version: 7
                                                          Device hi: 1
                                                          Device lo: 1
                                                         TE0320 DLL Example 1.0
                                                                  1 - Get number of modules
                                                                   2 - Connect module No 0
                                                                   3 - Connect module No 1
                                                                   4 - Disconnect
                                                                   5 - Get FX2 status
                                                                   6 - Get FX2 version
                                                                   7 - Get FPGA firmware version
                                                                   8 - Get FX2 FIFO Status
                                                                   9 - Reset FX2 FIFO Status
                                                                   w - Write high speed data (FPGA RX)
                                                                   r - Read high speed data (FPGA TX)
                                                                  0 - Fxit
                                                          7
                                                          INT# : 1
                                                          Major version: 7
                                                          Minor version: 1
                                                          Release version: 2
                                                          Build version: 24
                                                         TE0320 DLL Example 1.0
                                                                   1 - Get number of modules
                                                                   2 - Connect module No 0
                                                                   3 - Connect module No 1
                                                                   4 - Disconnect
                                                                   5 - Get FX2 status
                                                                   6 - Get FX2 version
                                                                   7 - Get FPGA firmware version
                                                                   8 - Get FX2 FIFO Status
                                                                   9 - Reset FX2 FIFO Status
                                                                   w - Write high speed data (FPGA RX)
                                                                   r - Read high speed data (FPGA TX)
                                                                  0 - Exit8
                                                          EP2 FIFO CS: 0x04
                                                          EP4 FIFO CS: 0x04
                                                          EP6 FIFO CS: 0x04
                                                          EP8 FIFO CS: 0x04
                                                          EP2 FIFO BCH: 0x00
                                                          EP4 FIFO BCH: 0x00
                                                          EP6 FIFO BCH: 0x00
                                                          EP8 FIFO BCH: 0x00
                                                         TE0320 DLL Example 1.0
                                                                   1 - Get number of modules
                                                                   2 - Connect module No 0
                                                                   3 - Connect module No 1
                                                                   4 - Disconnect
                                                                   5 - Get FX2 status
                                                                   6 - Get FX2 version
                                                                   7 - Get FPGA firmware version
                                                                   8 - Get FX2 FIFO Status
                                                                   9 - Reset FX2 FIFO Status
                                                                   w - Write high speed data (FPGA RX)
                                                                  r - Read high speed data (FPGA TX)
                                                                  0 - Exit
```
![](_page_62_Picture_174.jpeg)

5 - Get FX2 status

# **14 High Resolution Pictures**

- (a) [Figure 53: TE0320 high resolution top view.](#page-64-0)
- (b) [Figure 54: TE0320 high resolution bottom view.](#page-65-0)
- (c) [Figure 55: TE0320 angle view.](#page-66-0)

# *14.1 Top View*

<span id="page-64-0"></span>![](_page_64_Picture_3.jpeg)

**Figure 53: TE0320 high resolution top view.**

# *14.2 Bottom View*

<span id="page-65-0"></span>![](_page_65_Picture_3.jpeg)

**Figure 54: TE0320 high resolution bottom view.**

# *14.3 Angle View*

![](_page_66_Picture_3.jpeg)

<span id="page-66-0"></span>**Figure 55: TE0320 angle view.**

# **15 Ordering Information**

Boards with other configurations or equipped with industrial temperature grade parts are available on request.

## *15.1 Product Identification System*

Trenz Electronic TE0320 series modules have the following ordering numbers:

![](_page_67_Picture_244.jpeg)

# *15.2 Assembly Options Overview*

| module          | <b>FPGA device</b>  | power<br>supply<br>source |      | VcccIO0 mnemonics |
|-----------------|---------------------|---------------------------|------|-------------------|
| TE0320-00-EV01  | XC3SD1800A-4FGG676C | <b>USB</b>                | 33V  | evaluation        |
| TE0320-00-EV02  | XC3SD1800A-4FGG676C | B <sub>2</sub> B          | 3.3V | evaluation        |
| TE0320-00-EV02B | XC3SD3400A-4FGG676C | B <sub>2</sub> B          | 3.3V | evaluation, big   |

**Table 34: assembly options overview.**

To determine the FPGA device, you just read the code on the package under the "Xilinx Spartan" label.

To determine the power supply source, please see paragraph [5.2](#page-7-0) [Power Supply](#page-7-0) [Sources.](#page-7-0)

To determine the VcccIO0 voltage, please see paragraph [5.3](#page-8-0) [On-Board Power](#page-8-0) [Rails.](#page-8-0)

To determine PCB revision and assembly variant from FPGA, TE0320 have dedicated user signals, which can be read by user core.

![](_page_67_Picture_245.jpeg)

![](_page_67_Picture_246.jpeg)

**Table 35: Board revision pins**

To define low (zero) level REV pin connected to ground rail, to define high (one) level REV pin left float (open). These pins should be configured with "pullup" option in user design.

See [Table 12](#page-23-0) for current list of board revisions.

![](_page_67_Picture_247.jpeg)

**Table 36: Board revisions**

Module assembly variant encoded using VAR[5:0] pins.

![](_page_68_Picture_143.jpeg)

**Table 37: Assembly variants pins**

To define low (zero) level VAR pin connected to ground rail through zero resistor, to define high (one) level VAR pin left float (open). These pins should be configured with "pullup" option in user design.

Available module assembly variants listed in [Table 38.](#page-68-0)

![](_page_68_Picture_144.jpeg)

<span id="page-68-0"></span>**Table 38: Module assembly variants**

### *15.3 Availability*

For the latest product details and available options, please visit

[www.trenz-electronic.de](http://www.trenz-electronic.de/)

To order or obtain information, e.g. on pricing or delivery, please visit:

[shop.trenz-electronic.de](http://shop.trenz-electronic.de/)

# <span id="page-69-0"></span>**16 Product Support**

Trenz Electronic provides support via its site at

```
www.trenz-electronic.de ► support
```
This web site is used as a means to make files and information easily available to customers. It contains the following information:

- product support
	- data sheets
	- errata
	- application notes
	- sample programs
	- design resources
	- user's guides
	- hardware support documents
	- latest software releases
	- **archived software**
- general technical support
	- Frequently Asked Questions (FAQ)
	- technical support requests
- business of Trenz Electronic
	- product selector
	- ordering guides
	- latest press releases
	- ■listing of events
	- listings of business partners
- video archive
	- [TrenzElectronic's Channel](http://www.youtube.com/TrenzElectronic) at YouTube

# **17 Related Materials and References**

The following documents provide supplementary information useful with this user manual.

## *17.1 Data Sheets*

- Xilinx DS485: Digital Clock Manager (DCM) Module Data Sheet This is the data sheet for the Digital Clock Manager (DCM) Module core. [www.xilinx.com/support/documentation/ip\\_documentation/dcm\\_module.pdf](http://www.xilinx.com/support/documentation/ip_documentation/dcm_module.pdf)
- Xilinx DS610: Spartan-3A DSP FPGA Family: Complete Data Sheet The Spartan®-3A DSP family of Field-Programmable Gate Arrays (FPGAs) solves the design challenges in most high-volume, cost-sensitive, highperformance DSP applications. [www.xilinx.com/support/documentation/data\\_sheets/ds610.pdf](http://www.xilinx.com/support/documentation/data_sheets/ds610.pdf)

## <span id="page-70-0"></span>*17.2 User Guides*

- Xilinx UG331: Spartan-3 Generation FPGA User Guide Functional description of the Spartan®-3 generation FPGA architecture and how to use it. Includes the Spartan-3A, Spartan-3AN, Spartan-3A DSP, Spartan-3E, and Spartan-3 platforms. [www.xilinx.com/support/documentation/user\\_guides/ug331.pdf](http://www.xilinx.com/support/documentation/user_guides/ug331.pdf)
- Xilinx UG332: Spartan-3 Generation Configuration User Guide Describes the configuration features of the Spartan®-3 Generation FPGAs. Includes the Spartan-3A, Spartan-3AN, Spartan-3A DSP, Spartan-3E, and Spartan-3 FPGA families.

[www.xilinx.com/support/documentation/user\\_guides/ug332.pdf](http://www.xilinx.com/support/documentation/user_guides/ug332.pdf)

EZ-USB® Technical Reference Manual (TRM) [www.cypress.com/?rID=14667](http://www.cypress.com/?rID=14667)

# *17.3 Tutorials*

- (Xilinx) ISE (10.1) In-Depth Tutorial Chapter 7: iMPACT Tutorial [www.xilinx.com/direct/ise10\\_tutorials/ise10tut.pdf](http://www.xilinx.com/direct/ise10_tutorials/ise10tut.pdf)
- Xilinx UG695: ISE In-Depth Tutorial Chapter 7: iMPACT Tutorial [http://www.xilinx.com/support/documentation/sw\\_manuals/xilinx11/ise11tut.pdf](http://www.xilinx.com/support/documentation/sw_manuals/xilinx11/ise11tut.pdf)

# <span id="page-70-1"></span>*17.4 Application Notes*

- **Xilinx XAPP104: A Quick JTAG ISP Checklist** Most Xilinx CPLDs, PROMs, and FPGAs have an IEEE Standard 1149.1 (JTAG) port. Xilinx devices with a JTAG port are in-system programmable (ISP) through the JTAG port. The ISP feature is beneficial for fast prototype development. This application note describes a short list of considerations needed to get the best performance from your ISP designs. [www.xilinx.com/support/documentation/application\\_notes/xapp104.pdf](#page-70-2)
- <span id="page-70-2"></span>Xilinx XAPP974: Indirect Programming of SPI Serial Flash PROMs with Spartan-3A FPGAs

This application note describes how to indirectly program an SPI Serial Flash PROM through the JTAG interface of a Spartan®-3A FPGA using iMPACT 9.1.01i. The hardware setup, software flows for file generation, and programming are also covered. [www.xilinx.com/support/documentation/application\\_notes/xapp974.pdf](http://www.xilinx.com/support/documentation/application_notes/xapp974.pdf)

<span id="page-71-0"></span> ISP Standards & Specifications Brief descriptions of In-system Programmability (ISP) standards and specifications [www.xilinx.com/products/design\\_resources/config\\_sol/isp\\_standards\\_specs.ht](#page-71-0) [m](#page-71-0)
## **18 B2B Connectors Pin Descriptions**

This section describes how the various pins on B2B connectors JM4 and JM5 connect with TE0320 on-board components. In this chapter, most of naming conventions and colour coding scheme are taken from the [official Xilinx](#page-70-1) [Spartan-3A DSP documentation.](#page-70-1)

#### *18.1 Pin Labelling*

The pin label is abbreviated but descriptive for each pin. All I/O pins begin with IO. If a pin can be used as a differential signal, the name includes an Lxxy b suffix, where

- L indicates that the pin is part of a differential pair
- xx is a two-digit integer, unique for each bank, that identifies a differential pinpair
- y is the signal polarity and is replaced by P for the positive signal or N for the negative. These two pins form one differential pin-pair
- b is an integer, 0 through 2 for TE0320, indicating the associated I/O bank.

Dual- or multi-purpose pins have a name composed of the signal names referring to each possible pin function (e. g. IO\_L52P\_2 / D0 / DIN / MISO). \_B is used as the active-Low designator, as in CSI B.

A differential clock input requires two global clock inputs. The P and N inputs follow the same configuration as for standard inputs on those pins. The clock inputs that get paired together are consecutive pins in clock number, an even clock number and the next higher odd value. For example, GCLK0 and GCLK1 are a differential pair.

#### *18.2 Pin Types*

Most pins of B2B connectors JM4 and JM5 are general-purpose, user-defined I/O pins (GPIOs). There are, however, up to 9 different functional types of pins on the TE0320, as outlined in [Table 39.](#page-73-0) In pin-out tables [40](#page-74-0) and [41,](#page-75-0) the individual pins are colour-coded according to pin type as in [Table 39.](#page-73-0)

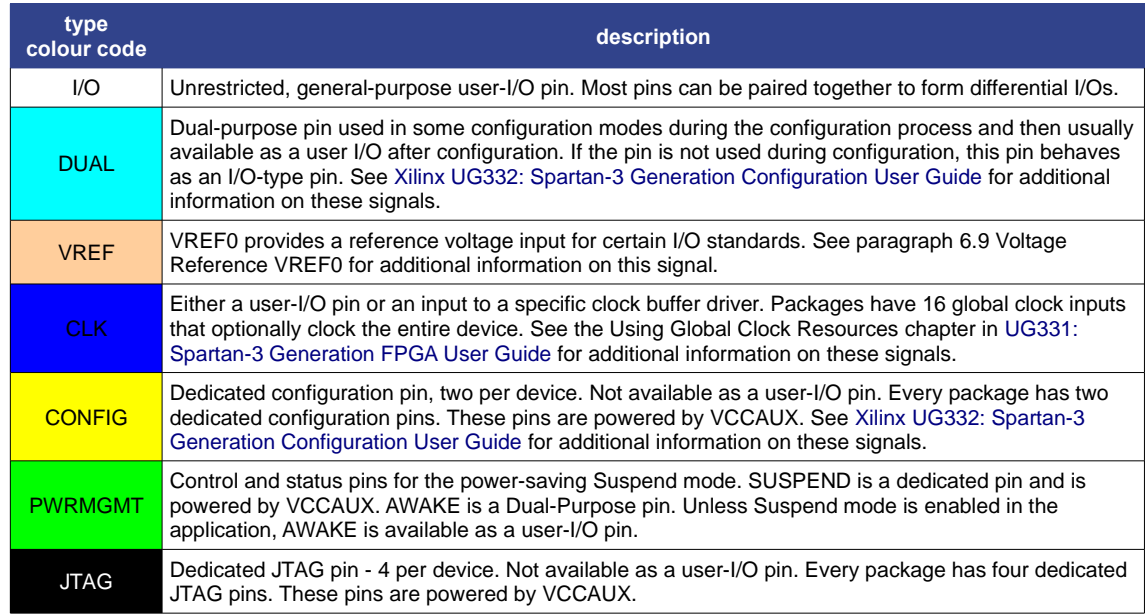

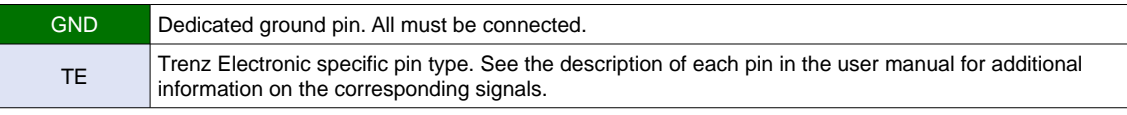

<span id="page-73-0"></span>**Table 39: types of pins on TE0320.**

## *18.3 B2B Connectors Pin-Out*

#### **18.3.1 JM4 Pin-Out**

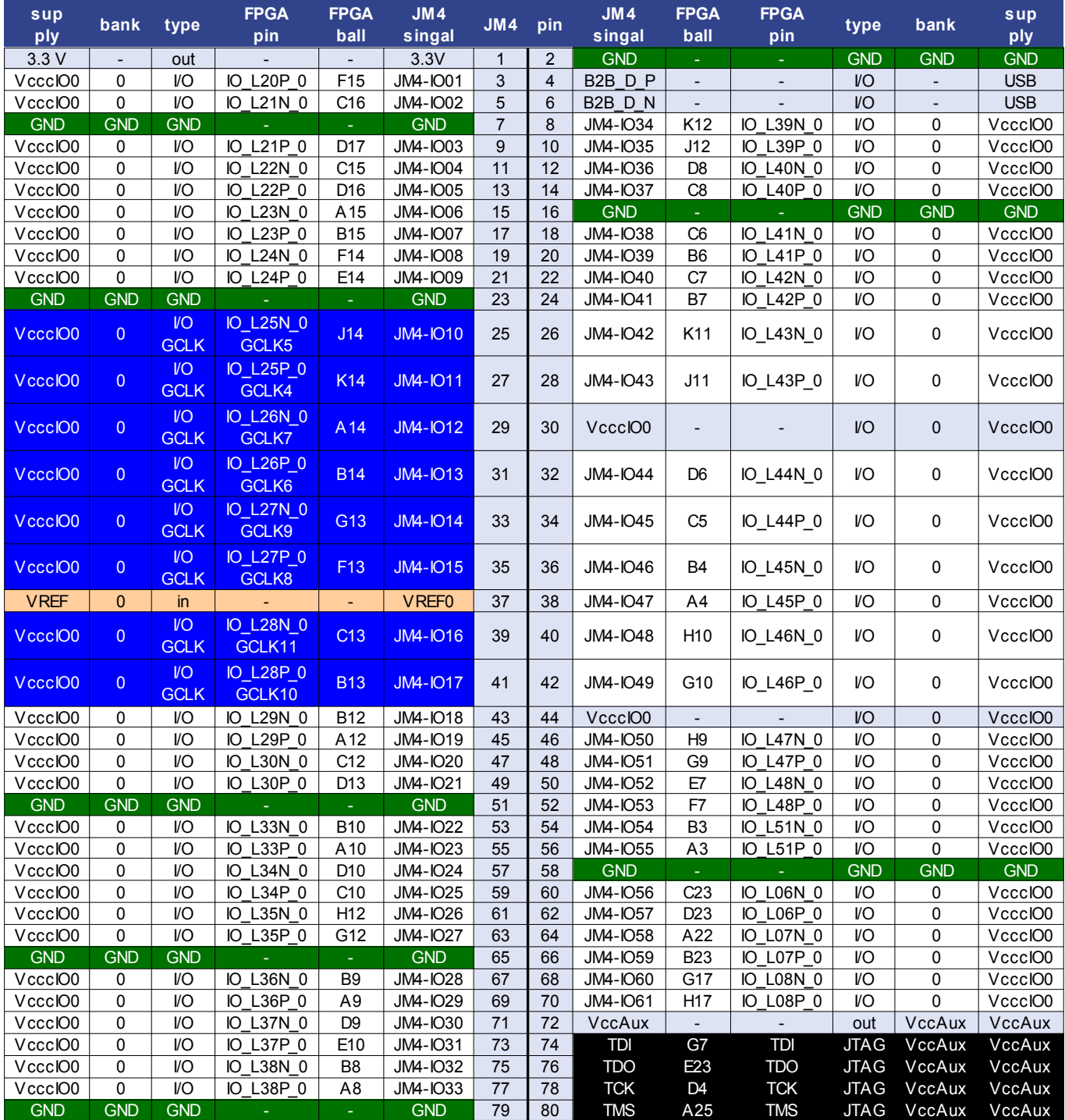

<span id="page-74-0"></span>**Table 40: pin-out of B2B connector JM4.**

#### **18.3.2 JM5 Pin-Out**

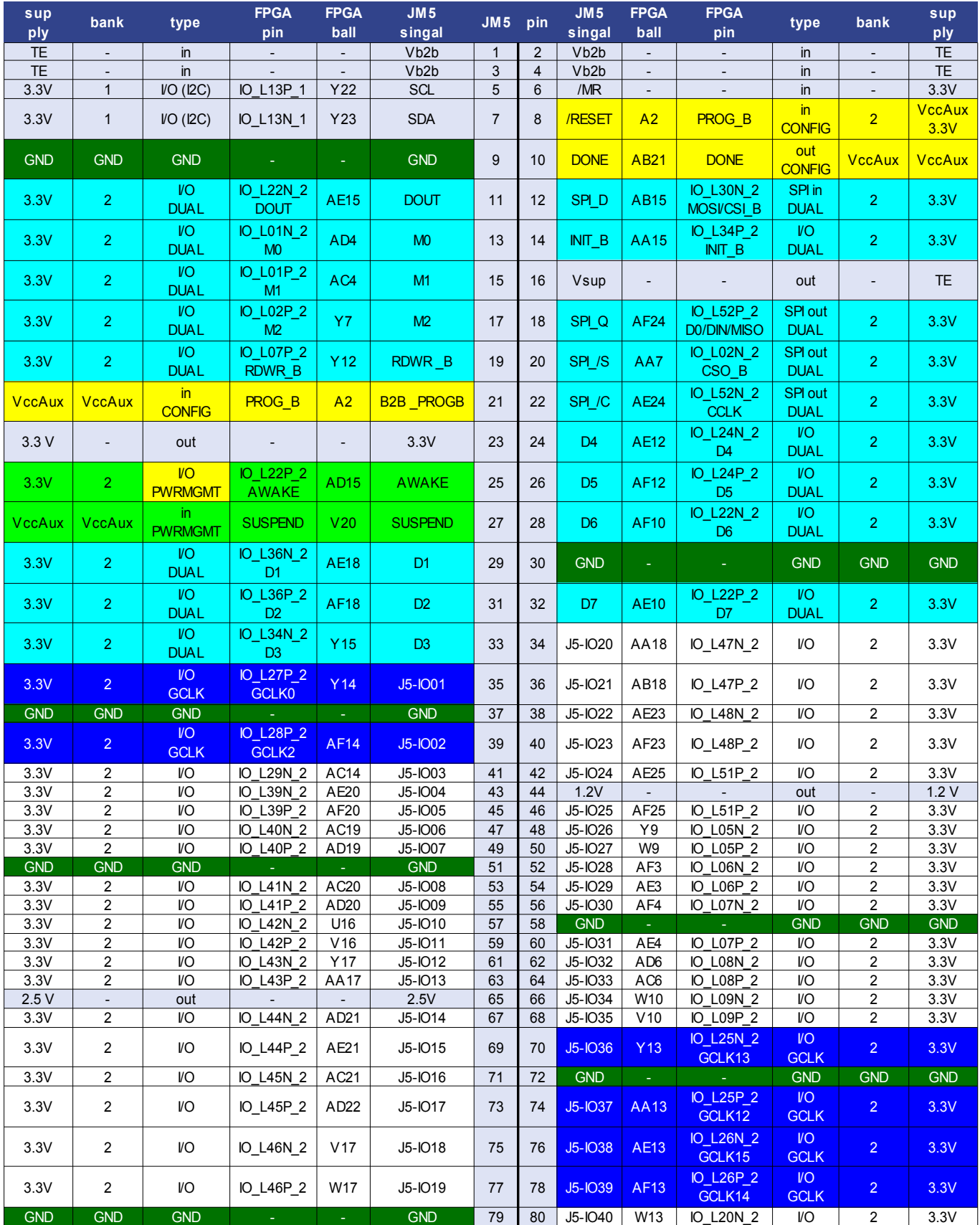

<span id="page-75-0"></span>**Table 41: pin-out of B2B connector JM5.**

### *18.4 Signal Integrity Considerations*

Traces of differential signals pairs are NOT routed symmetrically (as symmetric pairs).

Traces of differential signals pairs are NOT routed with equal length. For applications where traces length has to be matched or timing differences have to be compensated, [Table 42](#page-77-0) and [Table 43](#page-78-0) list the trace length of I/O signal lines measured from FPGA balls to B2B connector pins.

Traces of differential signals pairs are routed with a differential impedance between the two traces of 60 ohm.

Pairs of pins that form a differential I/O pair appear colored together in the table. An electronic version of these pin-out tables are available for download from the Trenz Electronic support area of the web site.

#### **18.4.1 JM4 Signals Trace Length**

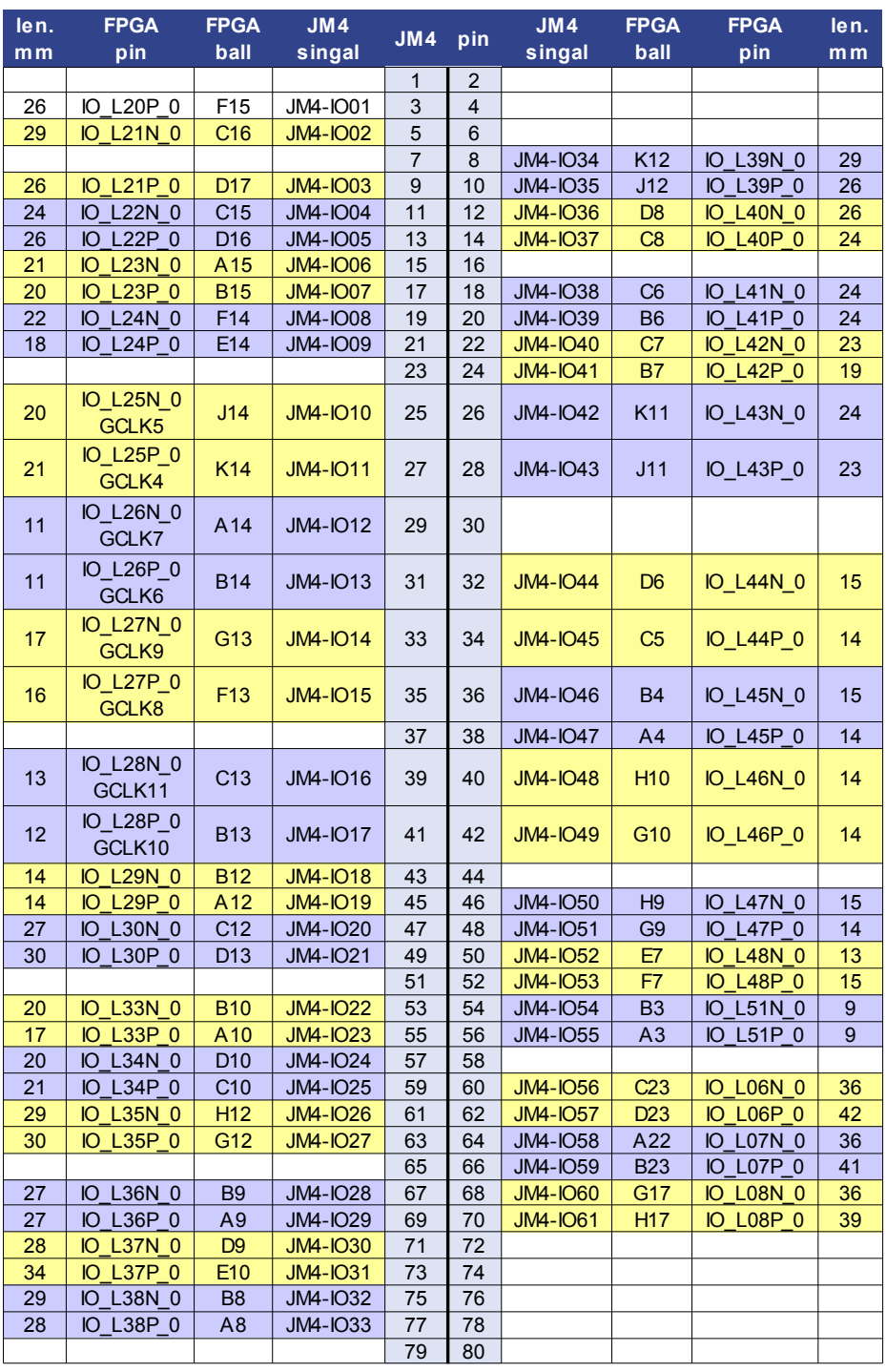

<span id="page-77-0"></span>**Table 42: trace length of signal pins of B2B connector JM4.**

#### **18.4.2 JM5 Signals Trace Length**

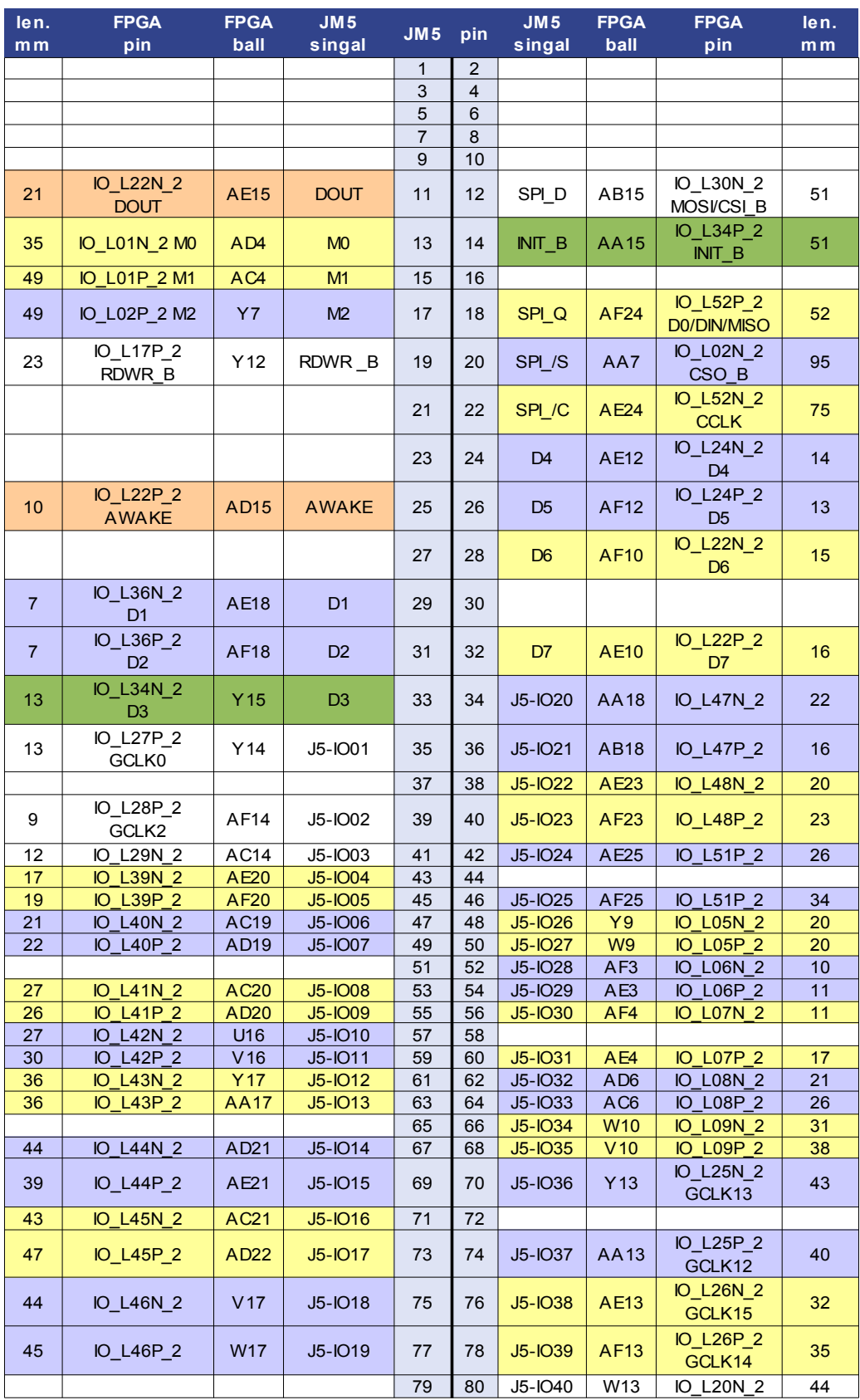

<span id="page-78-0"></span>**Table 43: trace length of signal pins of B2B connector JM5.**

# **19 Glossary of Abbreviations and Acronyms**

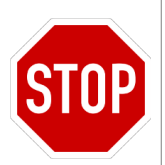

A WARNING notice denotes a hazard. It calls attention to an operating procedure, practice, or the like that, if not correctly performed or adhered to, could result in damage to the product or loss of important data. Do not proceed beyond a WARNING notice until the indicated conditions are fully understood and met.

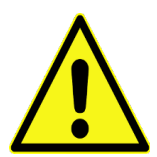

A CAUTION notice denotes a risk. It calls attention to an operating procedure, practice, or the like that, if not correctly performed or adhered to, could result in a fault. (undesired condition that can lead to an error) Do not proceed beyond a CAUTION notice until the indicated conditions are fully understood and met.

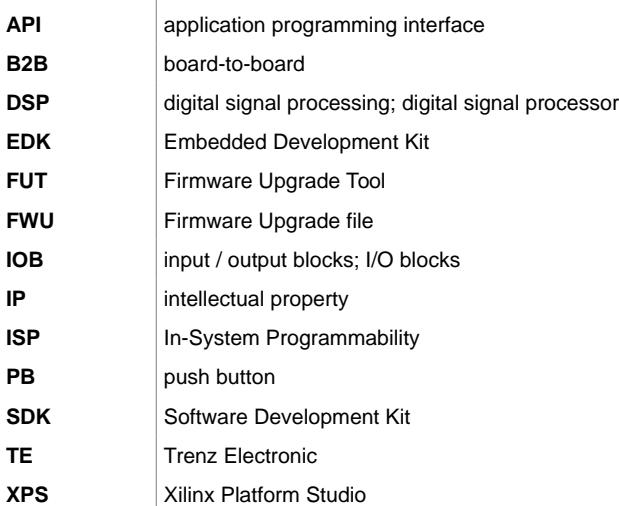

# **20 Legal Notices**

#### *20.1 Document Warranty*

The material contained in this document is provided "as is" and is subject to being changed at any time without notice. Trenz Electronic does not warrant the accuracy and completeness of the materials in this document. Further, to the maximum extent permitted by applicable law, Trenz Electronic disclaims all warranties, either express or implied, with regard to this document and any information contained herein, including but not limited to the implied warranties of merchantability, fitness for a particular purpose or non infringement of intellectual property. Trenz Electronic shall not be liable for errors or for incidental or consequential damages in connection with the furnishing, use, or performance of this document or of any information contained herein.

#### *20.2 Limitation of Liability*

In no event will Trenz Electronic, its suppliers, or other third parties mentioned in this document be liable for any damages whatsoever (including, without limitation, those resulting from lost profits, lost data or business interruption) arising out of the use, inability to use, or the results of use of this document, any documents linked to this document, or the materials or information contained at any or all such documents. If your use of the materials or information from this document results in the need for servicing, repair or correction of equipment or data, you assume all costs thereof.

#### *20.3 Copyright Notice*

No part of this manual may be reproduced in any form or by any means (including electronic storage and retrieval or translation into a foreign language) without prior agreement and written consent from Trenz Electronic.

#### *20.4 Technology Licenses*

The hardware / firmware / software described in this document are furnished under a license and may be used /modified / copied only in accordance with the terms of such license.

# **21 Document Change History**

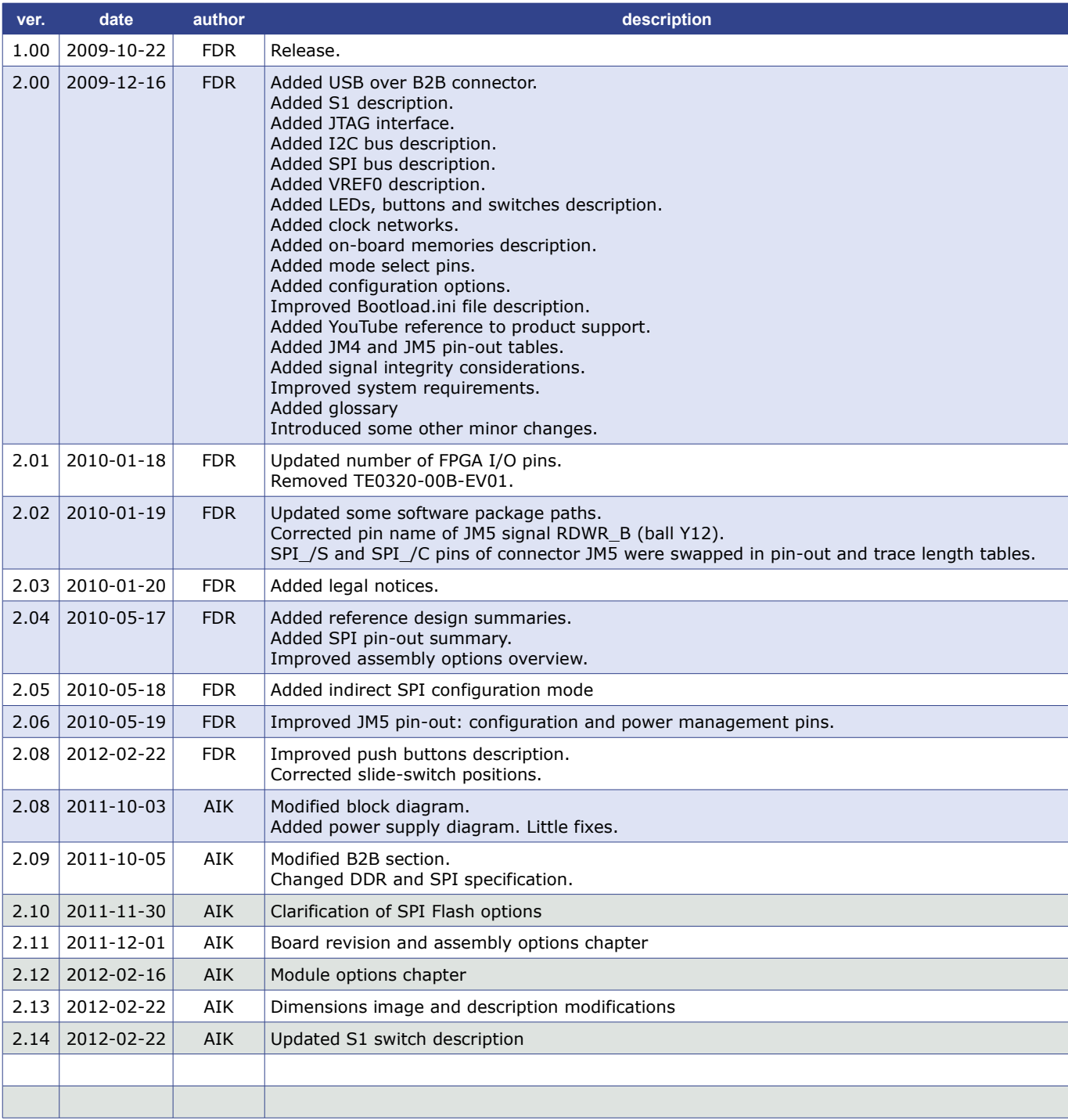